# Configurações Cliente/Servidor OPC

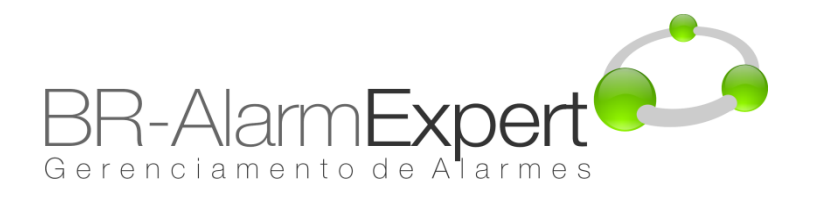

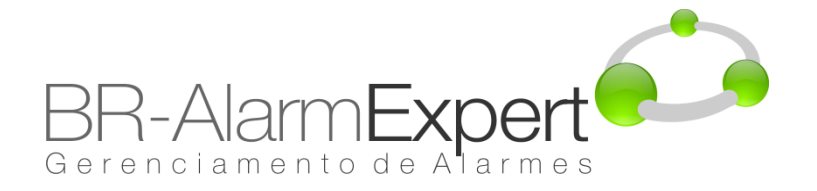

### **Estabelecendo Comunicação OPC no Windows XP SP2**

É comum encontrar dificuldades com a comunicação do OPC no Windows XP SP2, devido às configurações avançadas de segurança. Este documento descreve como desabilitar essas configurações de segurança para permitir a comunicação do OPC entre computadores.

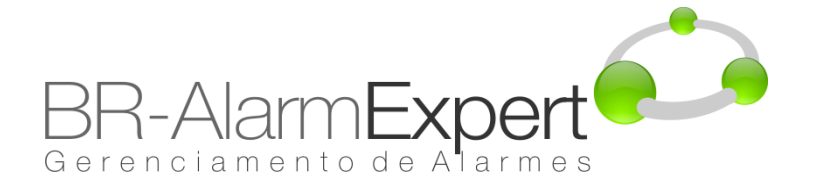

### **Firewall do Windows**

Se o firewall do Windows estiver ativo e executando, isto interferirá com a comunicação entre as aplicações do sistema. Existem maneiras para especificar quais aplicações são permitidas através do firewall - se você deseja fazer isso, outros documentos relacionados a esses procedimentos estão disponíveis no site do OPC Foundation (www.opcfoundation.org). De outra maneira, para desativar o firewall siga os seguintes passos:

1. Clique em "iniciar->Configurações->painel de controle", como mostrado na figura a seguir:

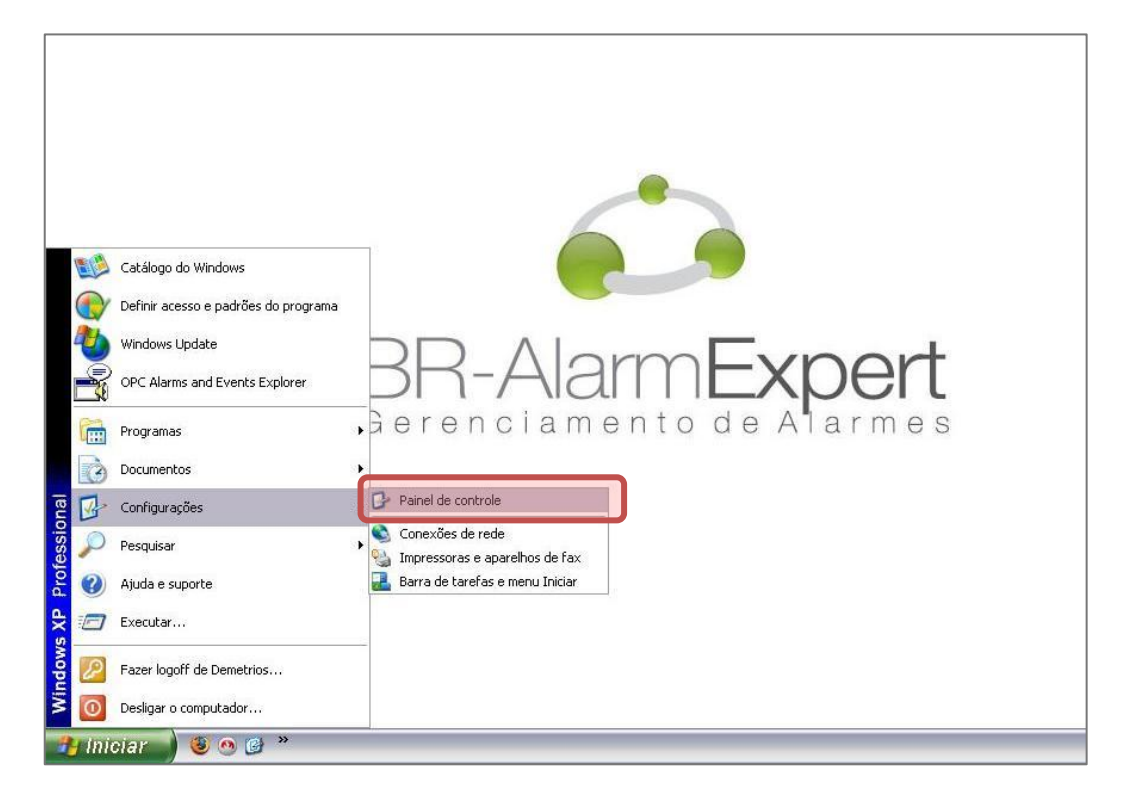

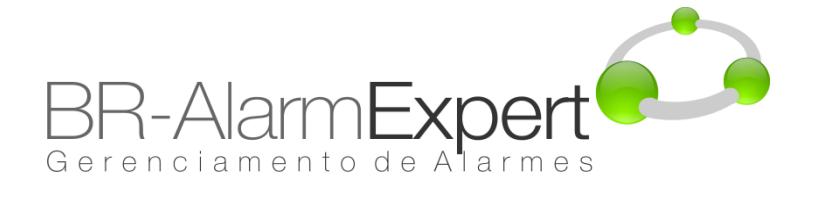

# **Firewall do Windows**

2. Dê duplo clique no ícone "Firewall do Windows".

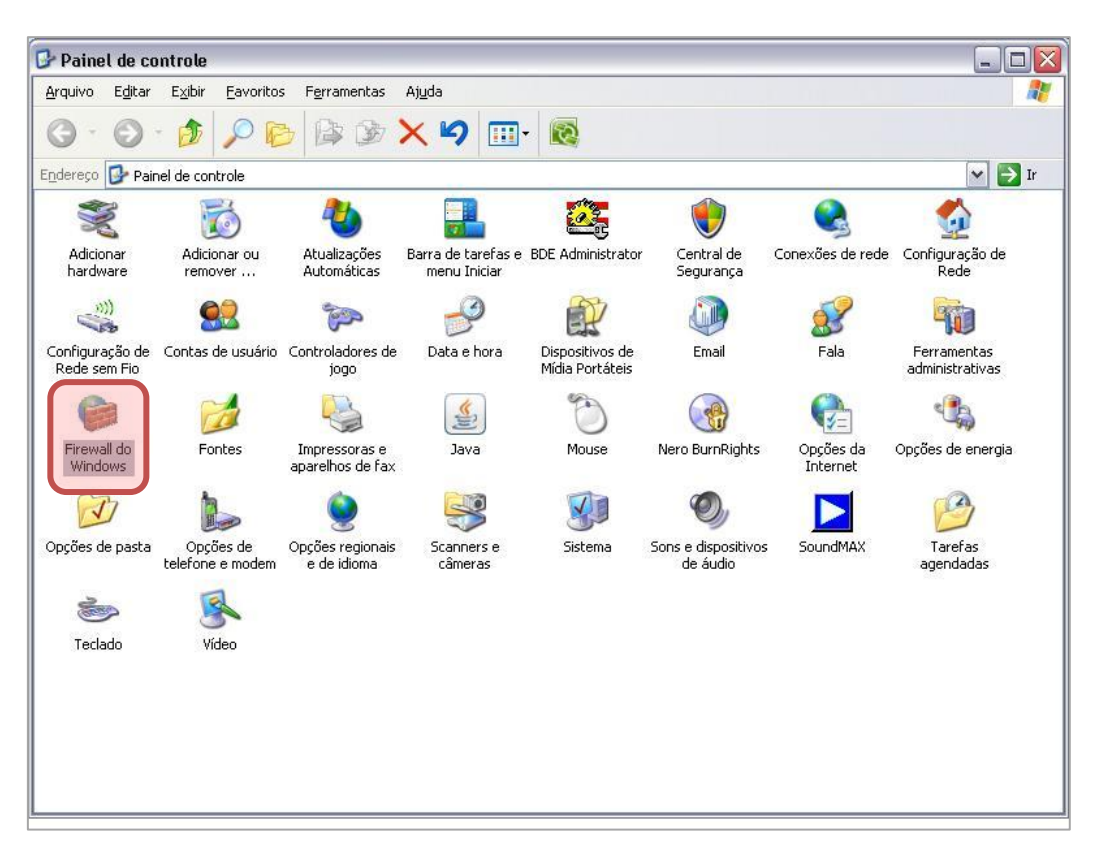

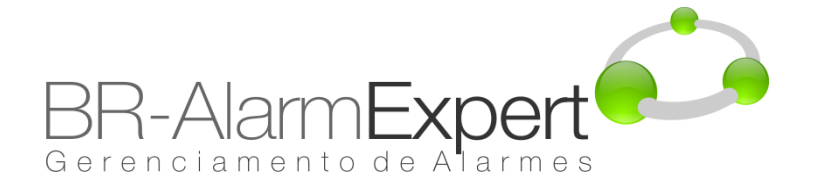

### **Firewall do Windows**

3. Marque a opção "Desativado" e clique em "OK". O firewall não irá mais bloquear a comunicação do OPC.

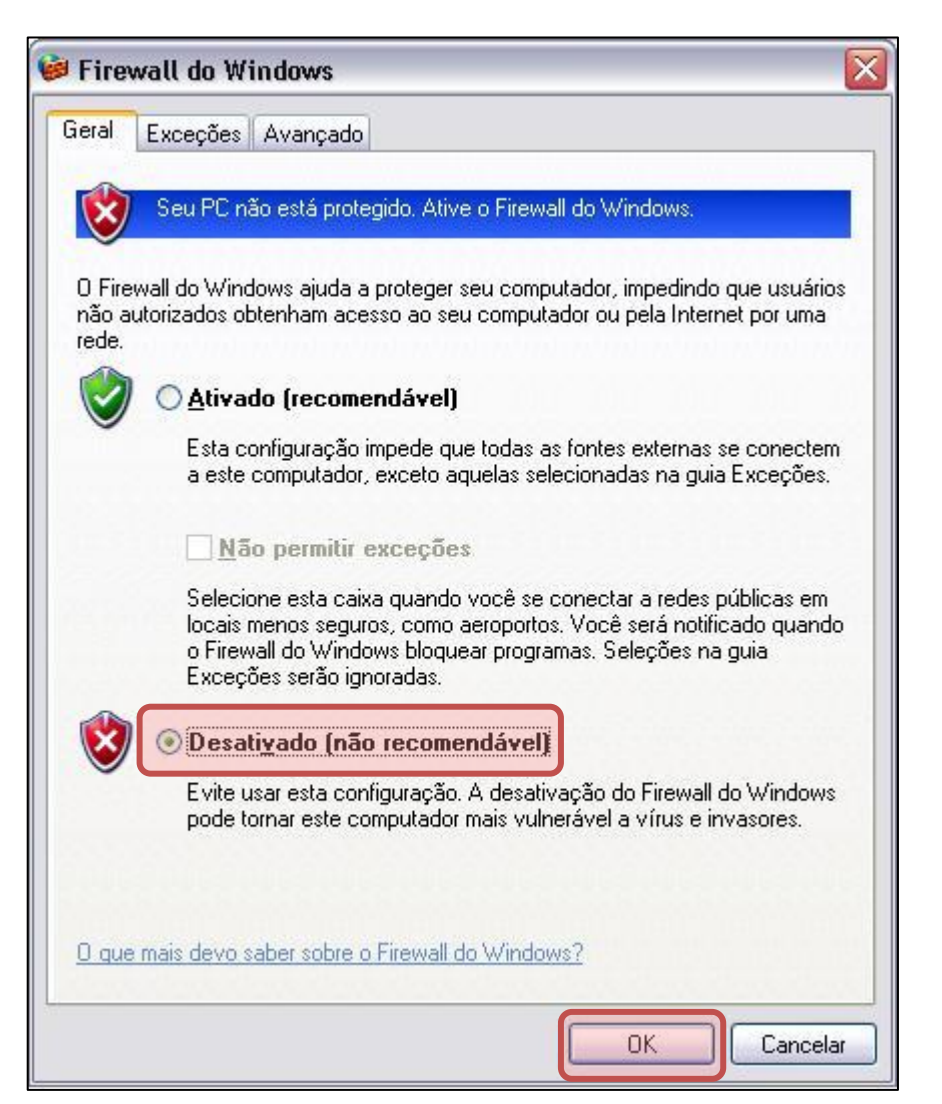

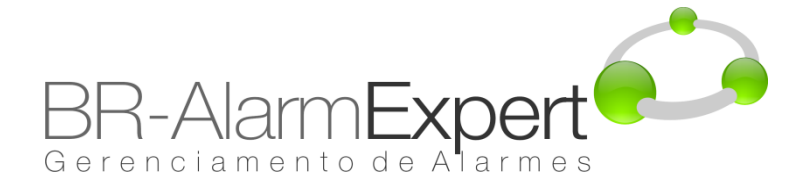

# **Prevenção de execução de dados**

Prevenção de Execução de Dados (DEP) é um conjunto de tecnologias de hardware e software que executam verificações adicionais na memória para ajudar a prevenir a execução de código malicioso em um sistema. No Microsoft Windows XP Service Pack 2 (SP2) e Microsoft Windows XP Tablet PC Edition 2005, DEP é aplicada por hardware e por software.DEP também irá impedir a execução de muitas instalações, que são conhecidas por causar problemas. Por favor, desative-o com os seguintes passos:

> 1. Clique com o botão direito do mouse no ícone "Meu Computador", e selecione "Propriedades".

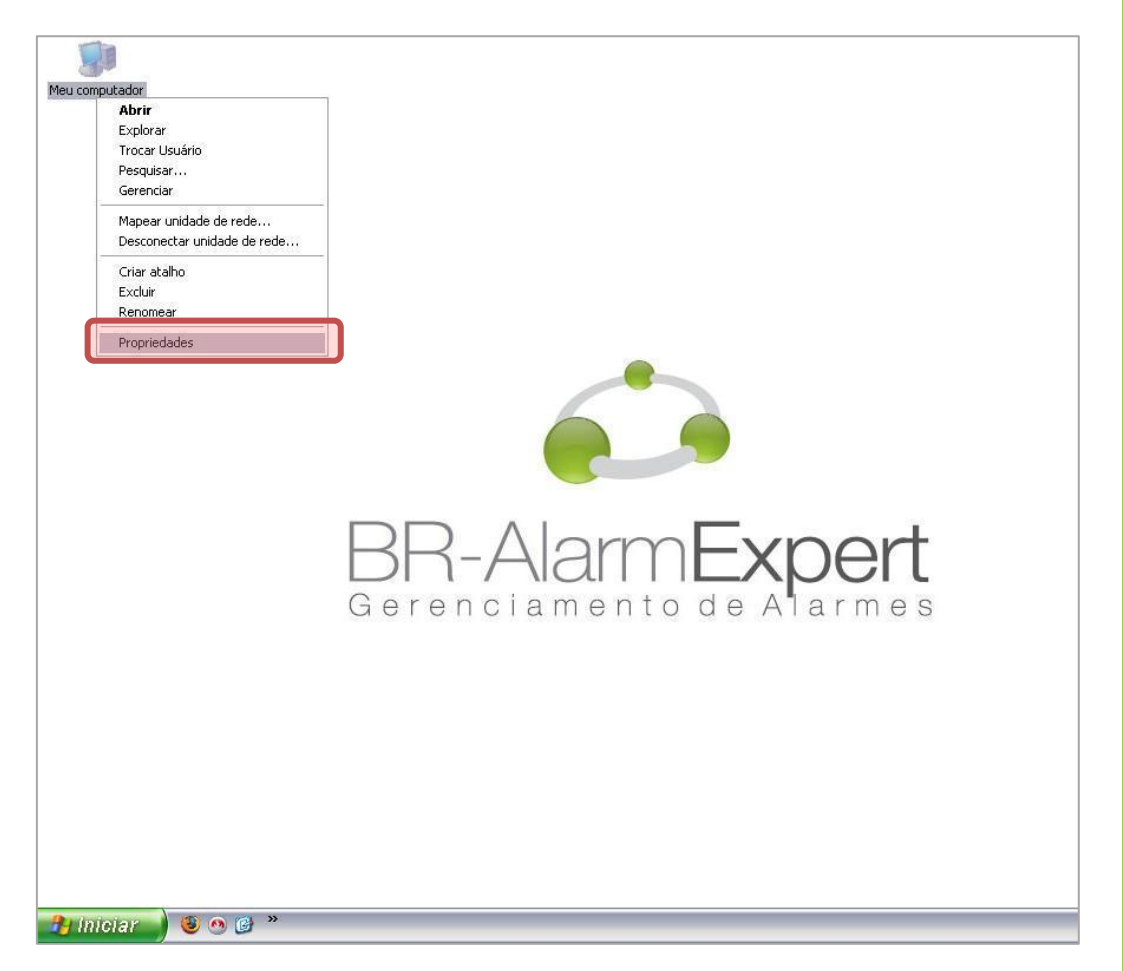

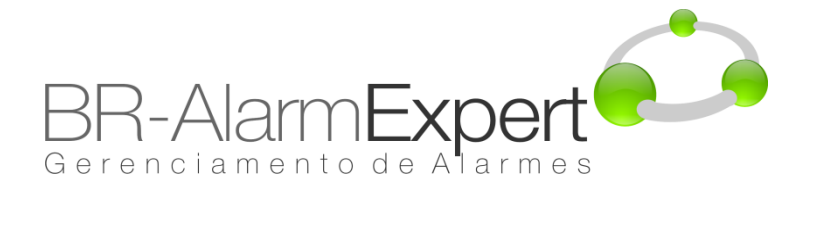

# **Prevenção de execução de dados**

2. Clique na aba de "avançado" e embaixo de "desempenho" clique em "Configurações".

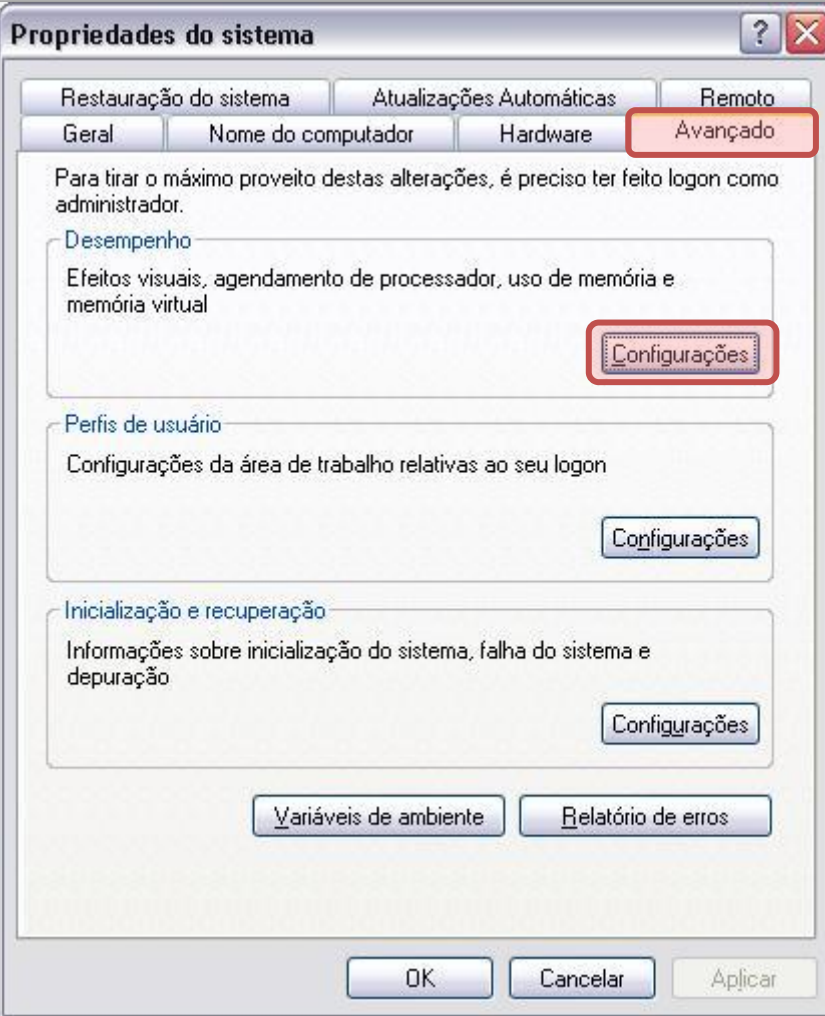

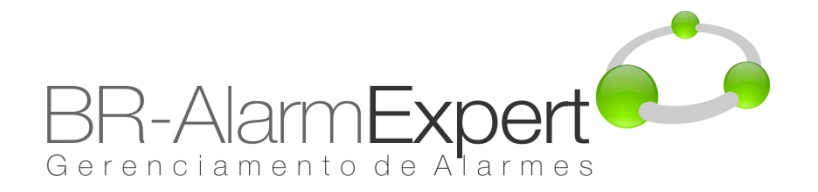

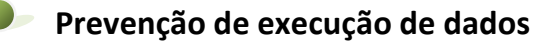

3. Na aba "Prevenção de Execução de Dados",marque a opção "Ativar a DEP só...".Clique em "OK". Nesse ponto será necessário reiniciar a máquina.

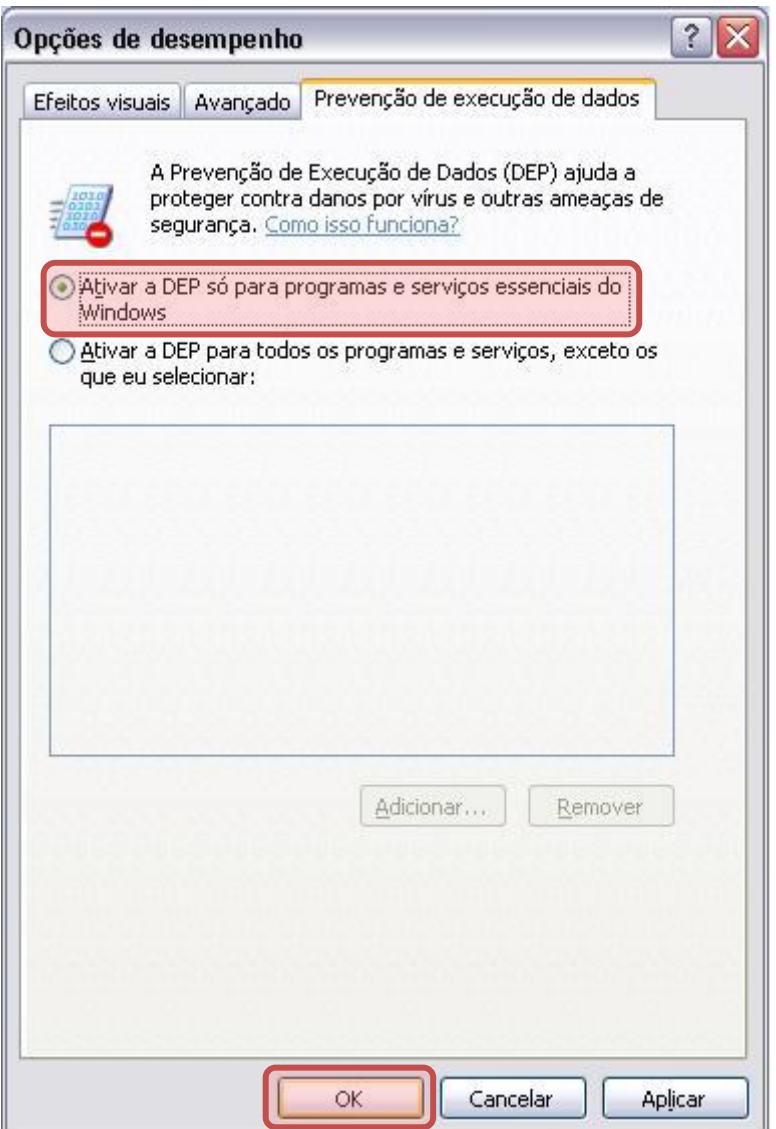

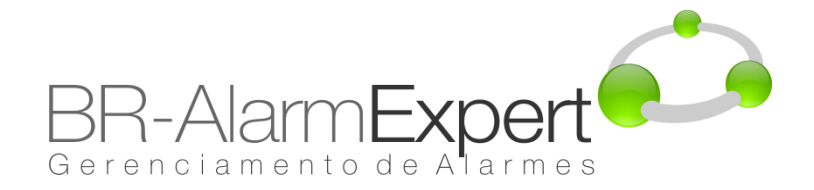

Se você estiver usando grupo de trabalho em vez de domínios as etapas a seguir precisam ser tomadas a fim de estabelecer comunicação. Observe que estas alterações podem comprometer a segurança do seu sistema - falar como administrador da rede se você tiver quaisquer preocupações.

> 1. Clique em "iniciar->Configurações->Painel de Controle->Ferramentas Administrativas->Configurações Locais de Segurança".

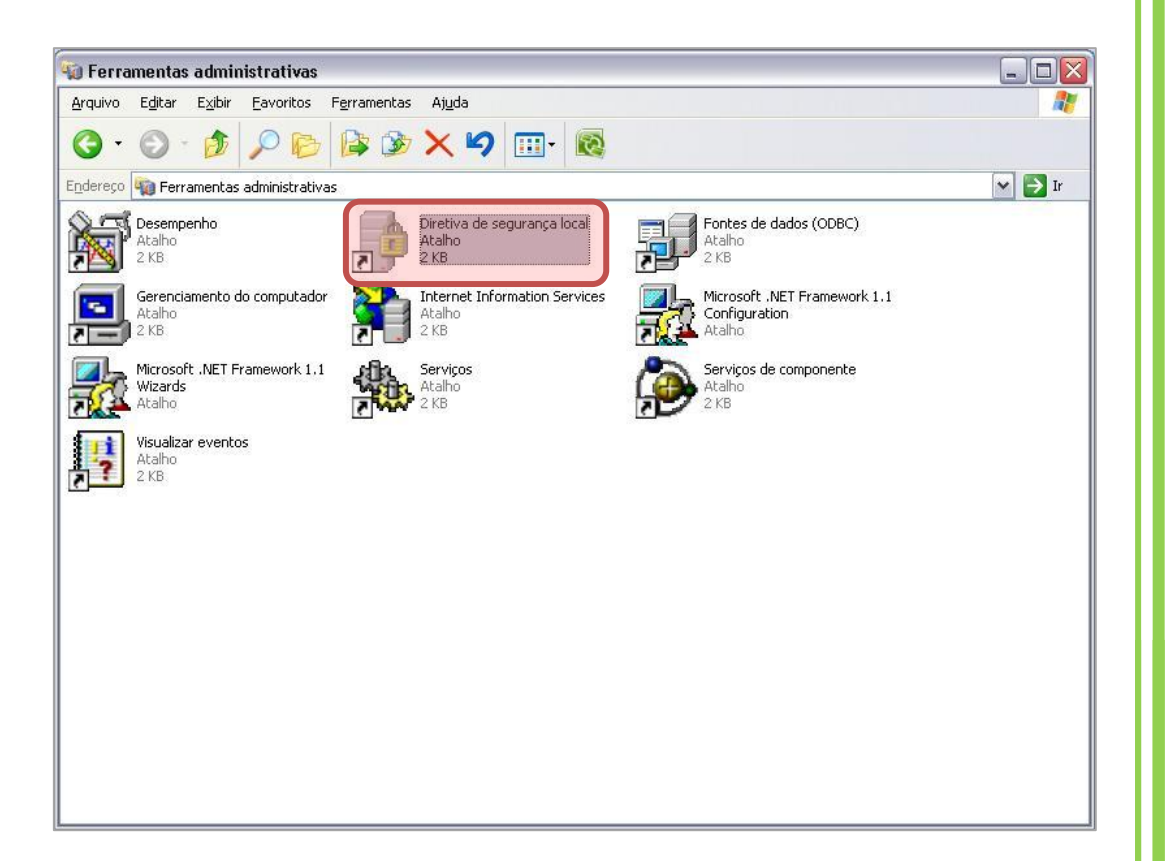

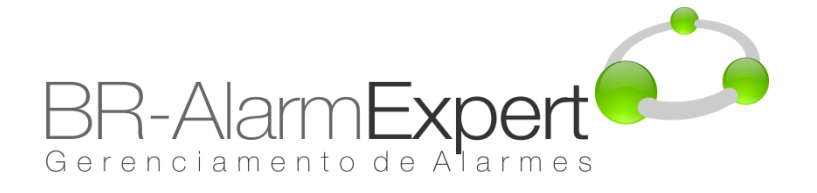

- 2. Clique em "Configurações de Segurança->Diretivas Locais->Opções de Segurança"
- 3. Clique com o Butão direito em "DCOM: Restrições de acesso de Computador..." e selecione "Propriedades".

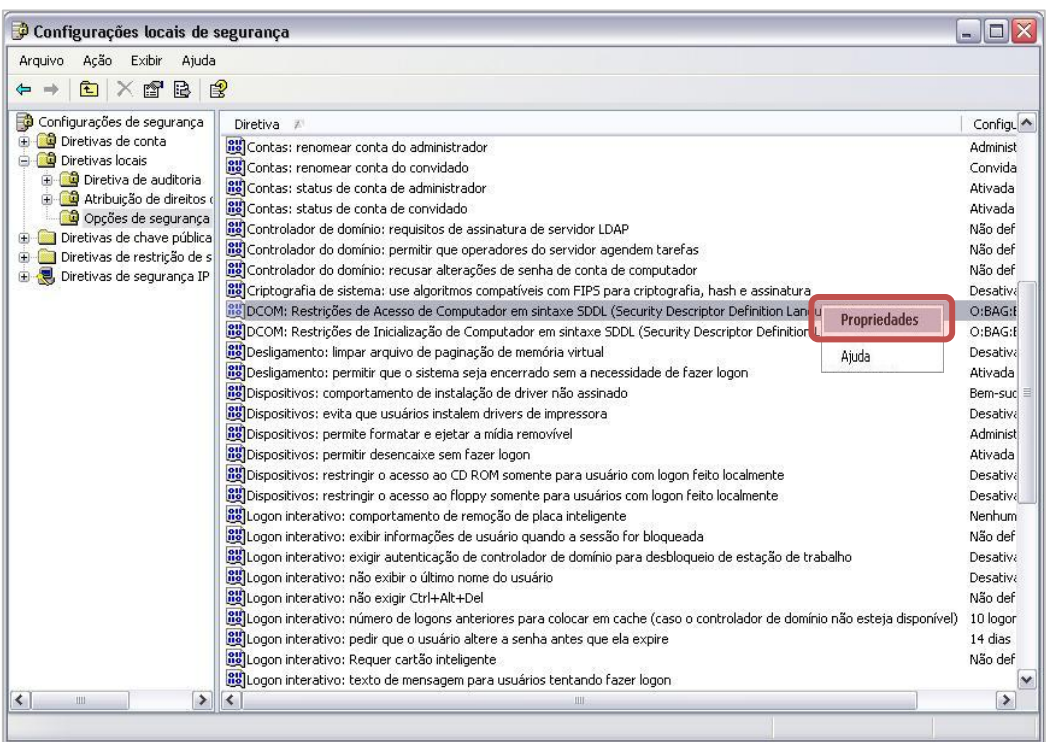

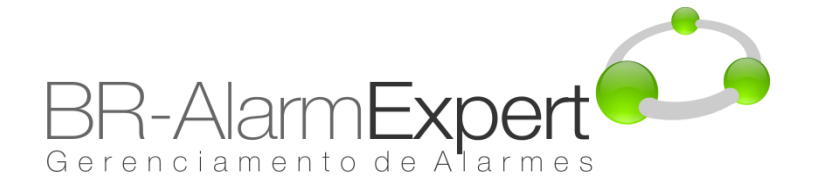

4. Clique em "Editar Segurança".

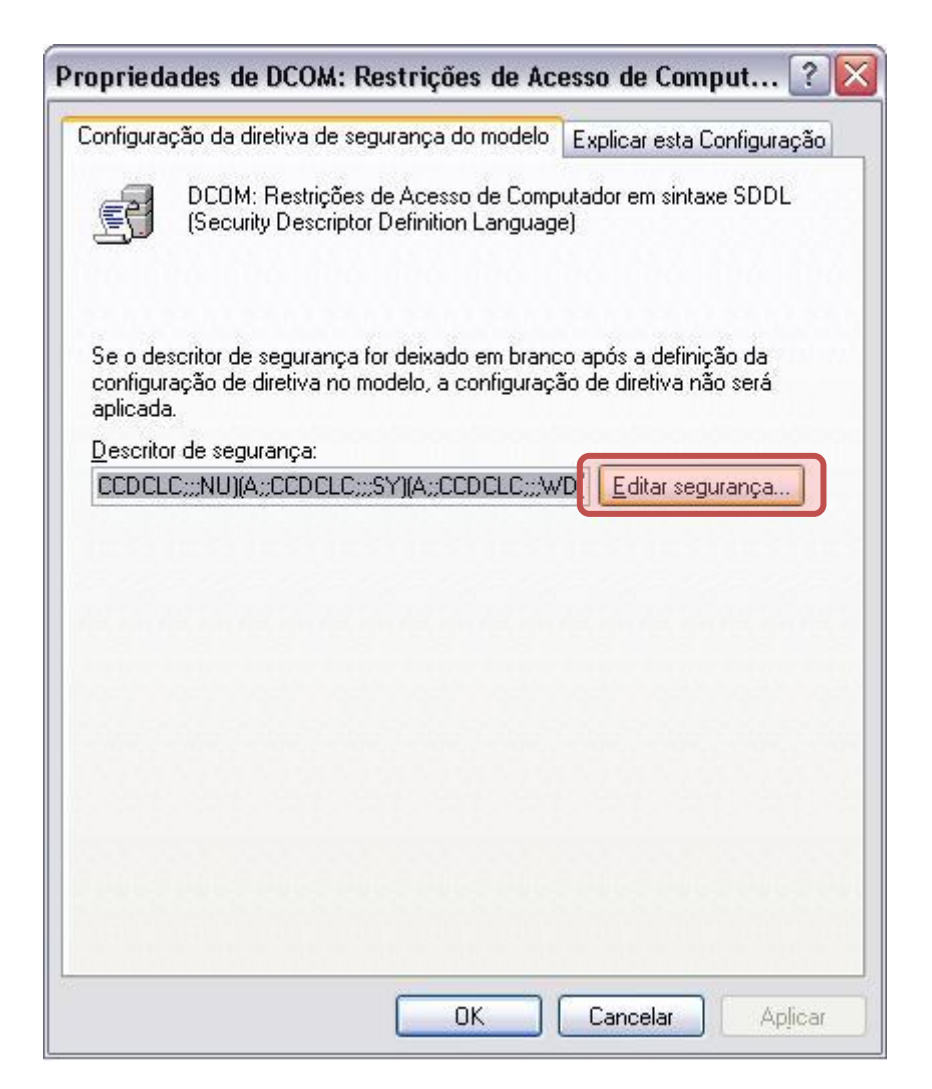

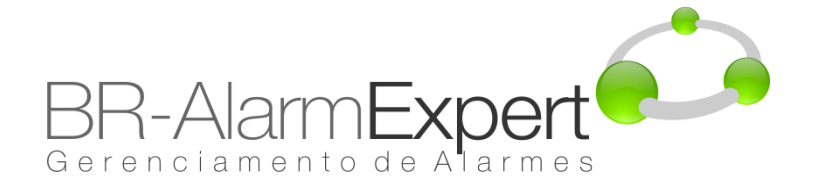

5. Assegurar que 'Todos',' INTERATIVO ',' REDE ', e' SYSTEM 'estão incluídos no "Nomes de grupo ou de usuário" com permissão em "Acesso Local" e "Acesso Remoto". Clique em OK para retornar à janela principal da política de segurança.

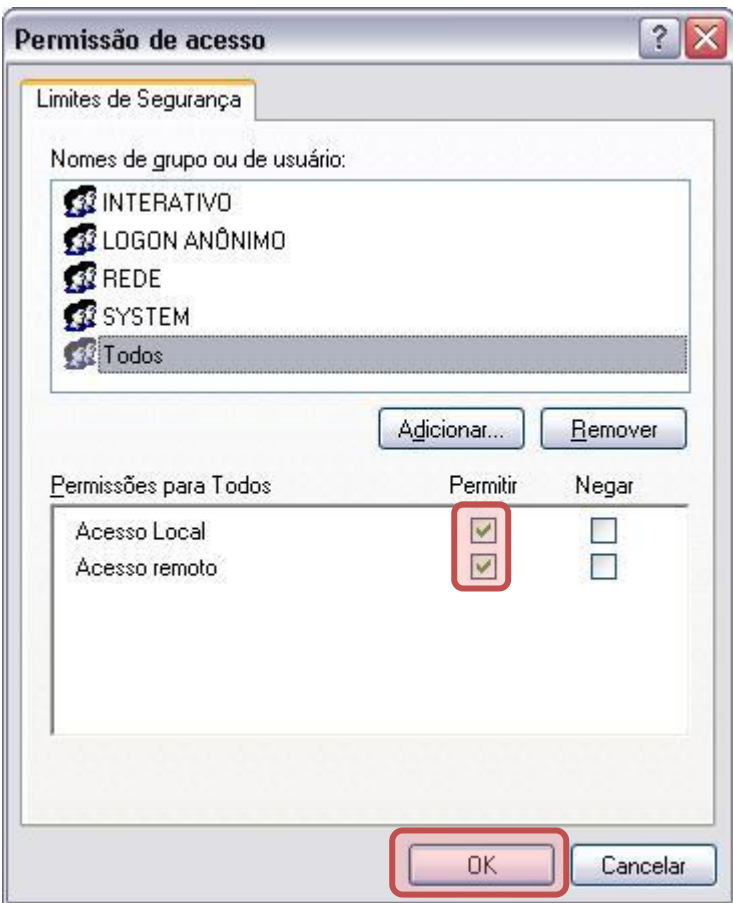

6. Repita os passos 3,4 e 5 para a diretiva "DCOM: Restrições de Inicialização do Computador...".

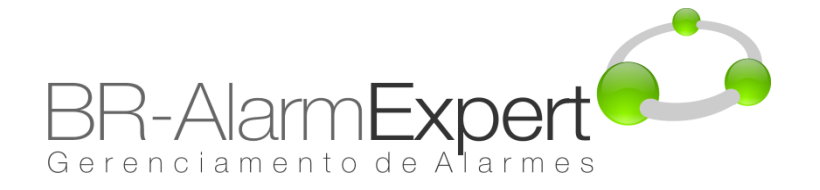

7. Clique em "Acesso à rede: deixar que as permissões de todos os usuários sejam aplicadas a usuários anônimos" com o botão direito do mouse e selecione "Propriedades".

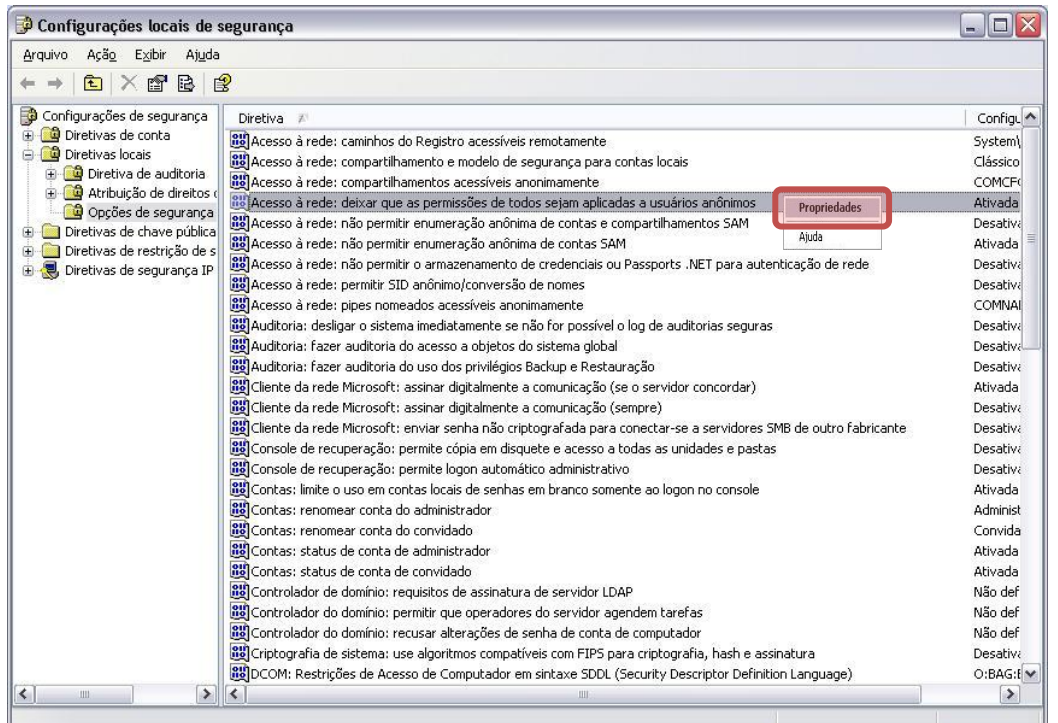

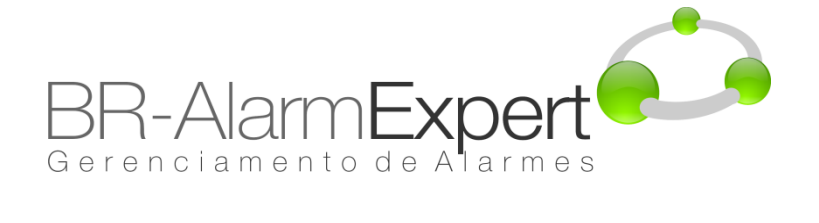

8. Selecione "Ativada" e clique em "OK".

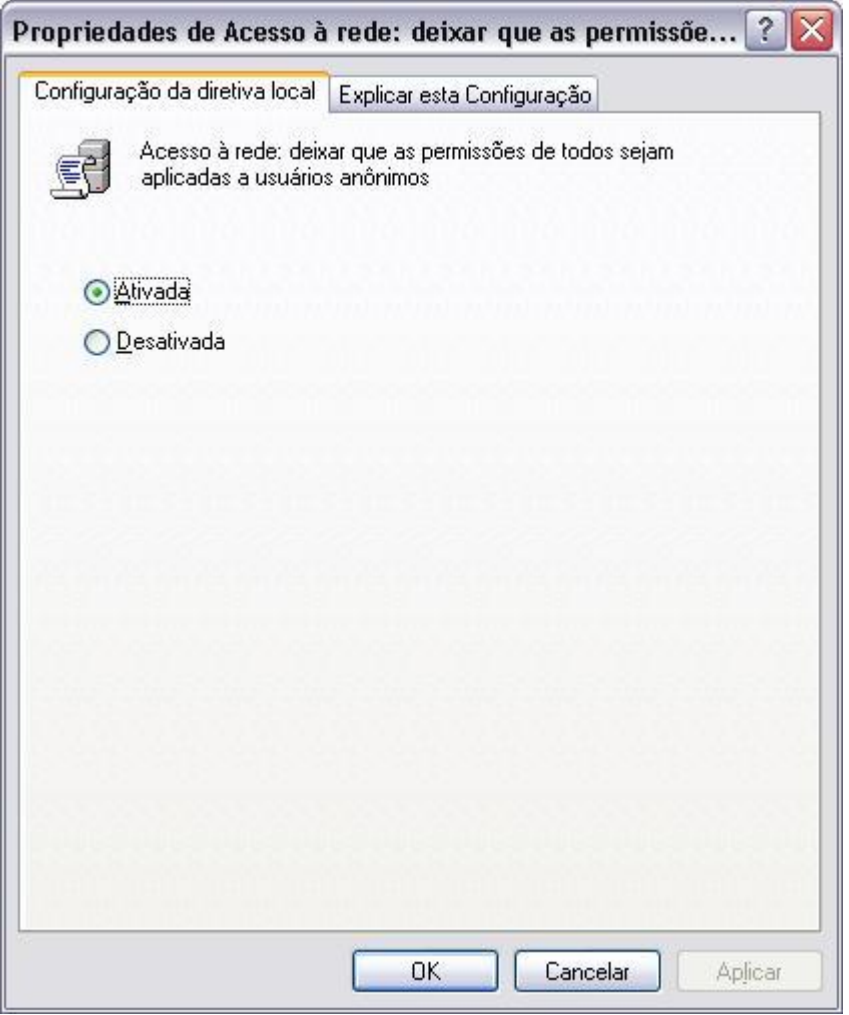

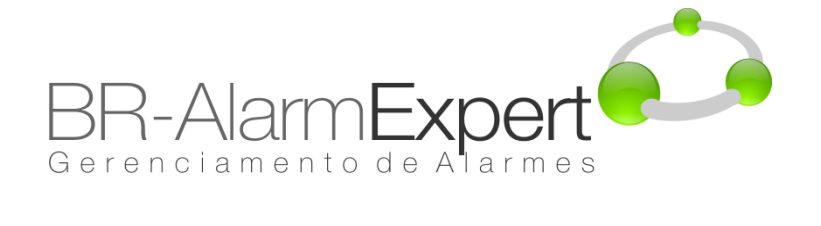

### **Política de Segurança Local**  $\bullet$

9. Clique em "Acesso à rede: Modelo de compartilhamento e segurança para contas locais" com o botão direito do mouse e selecione "Propriedades".

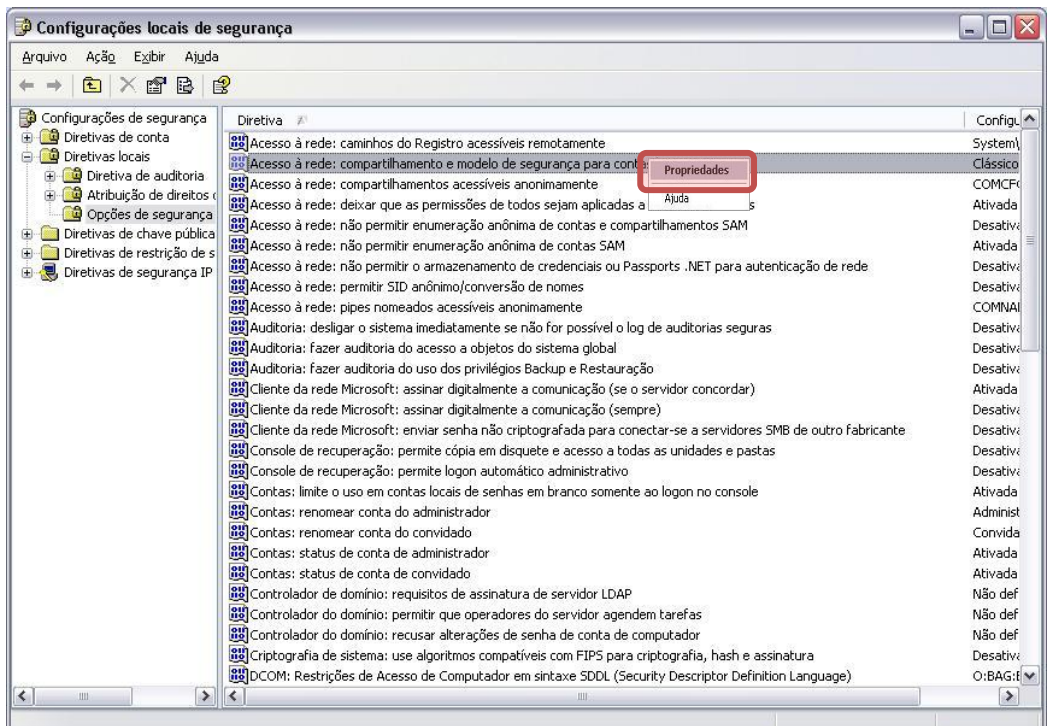

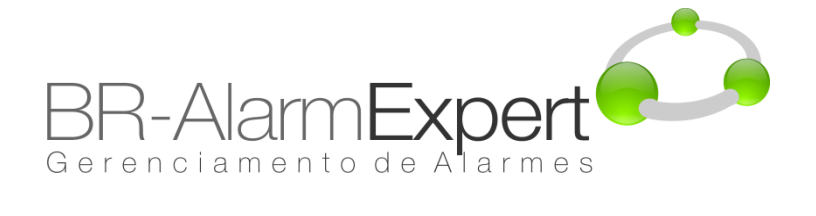

#### **Política de Segurança Local**  $\bullet$

10. Selecione "clássico – os usuários locais são autenticados como eles próprios" e clique "OK".

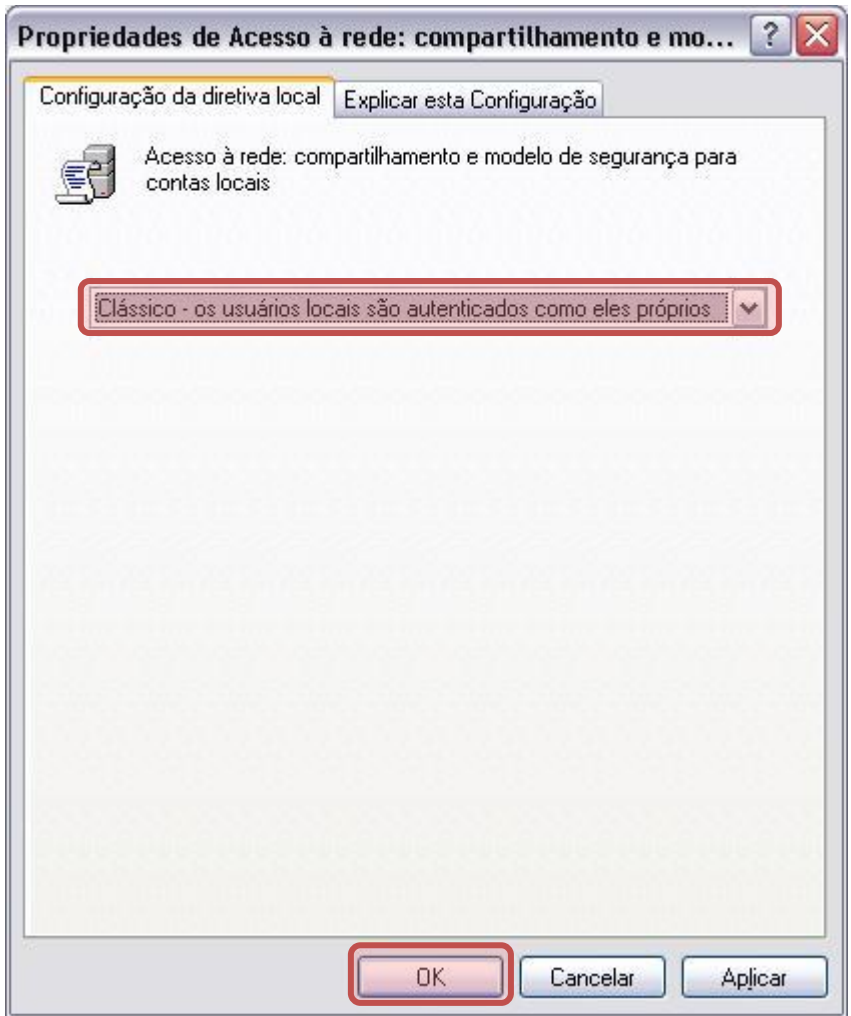

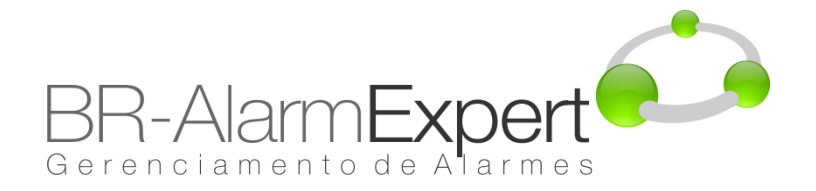

OPC usa ActiveX COM e DCOM para comunicar, então deve-se habilitar o DCOM para isso.Siga os seguintes passos:

1. Clique em "Iniciar->Executar".

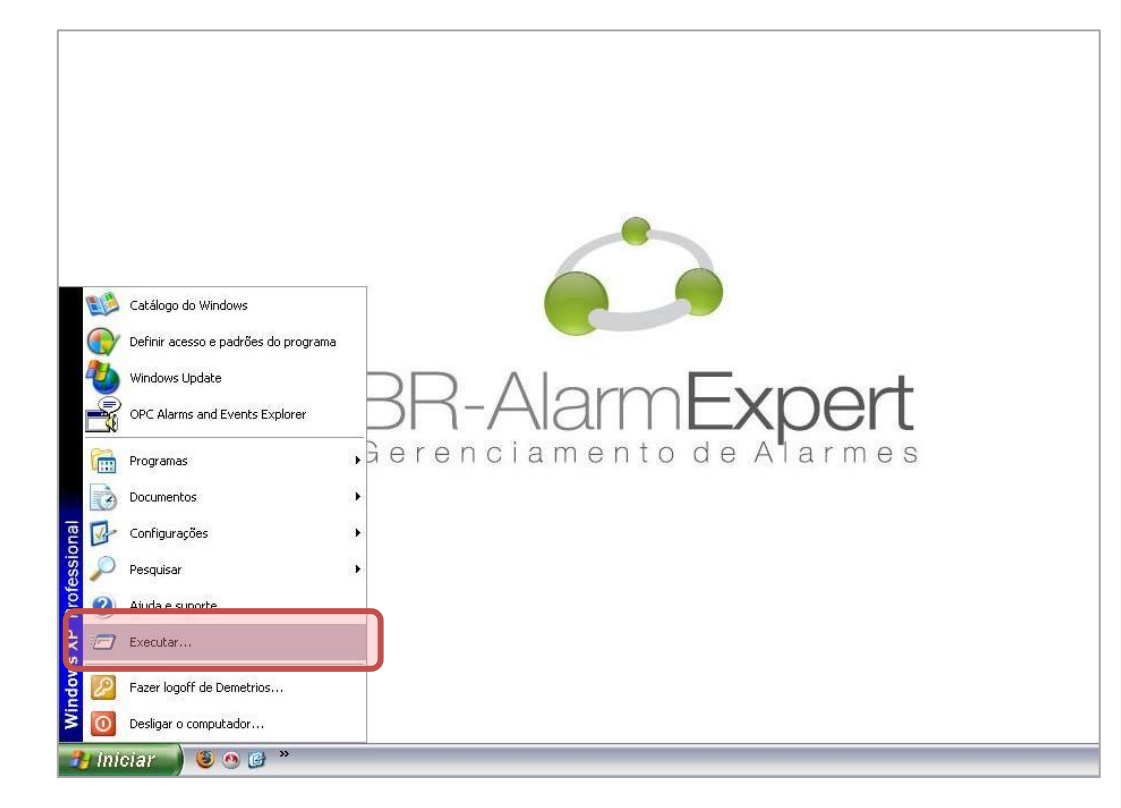

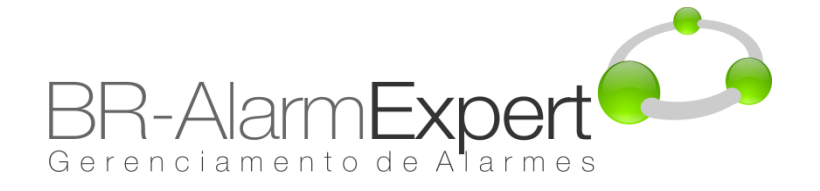

2. Digite "DCOMCnfg" e clique em "OK".

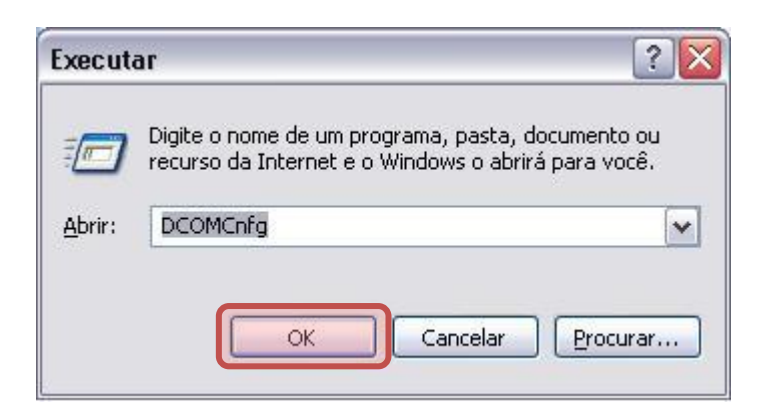

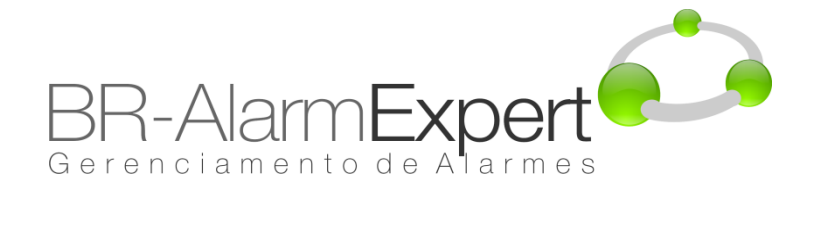

3. Clique em "Raiz do console-> Serviços de componente->Computadores->Meu computador" com o botão direito do mouse e selecione "Propriedades".

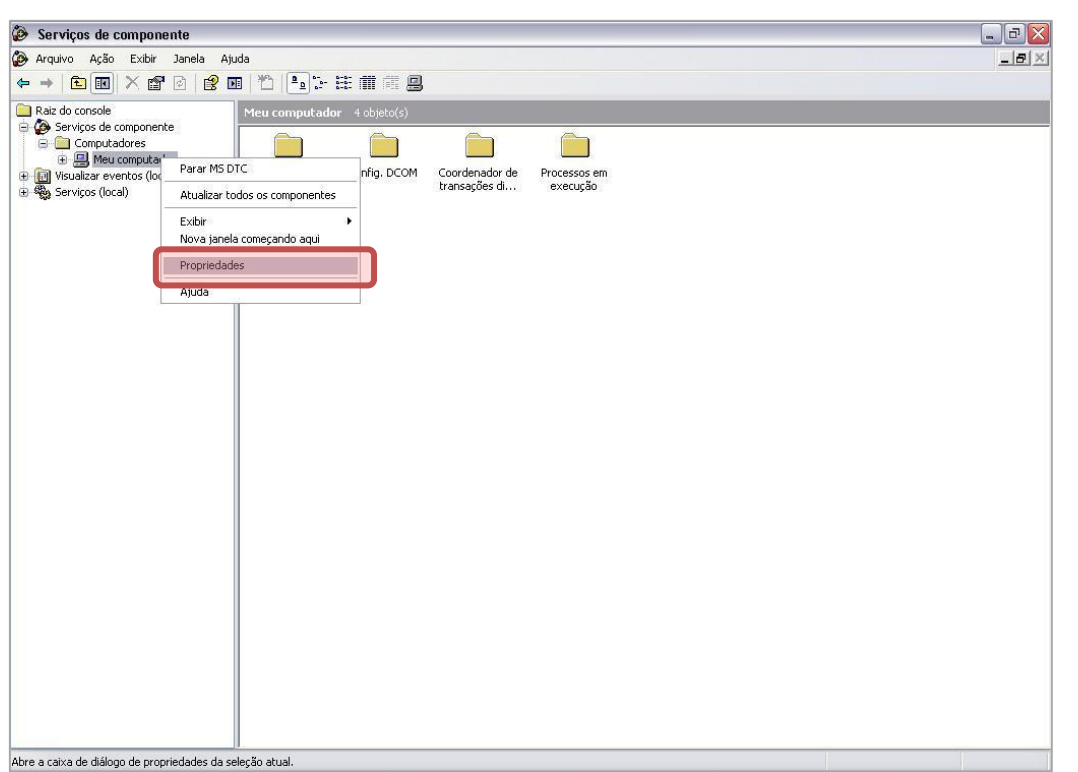

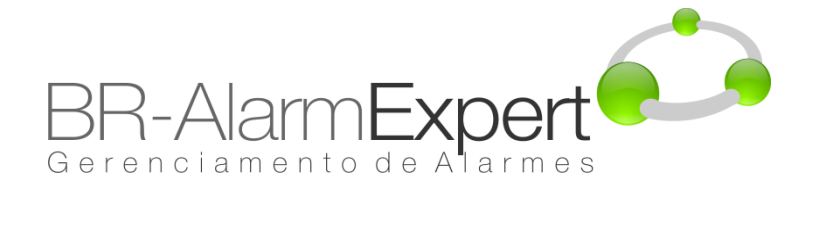

#### **Configuração de Segurança DCOM**  $\bullet$

4. Clique na aba "Propriedades Padrão" e assegure que sua janela seja equivalente a mostrada abaixo.

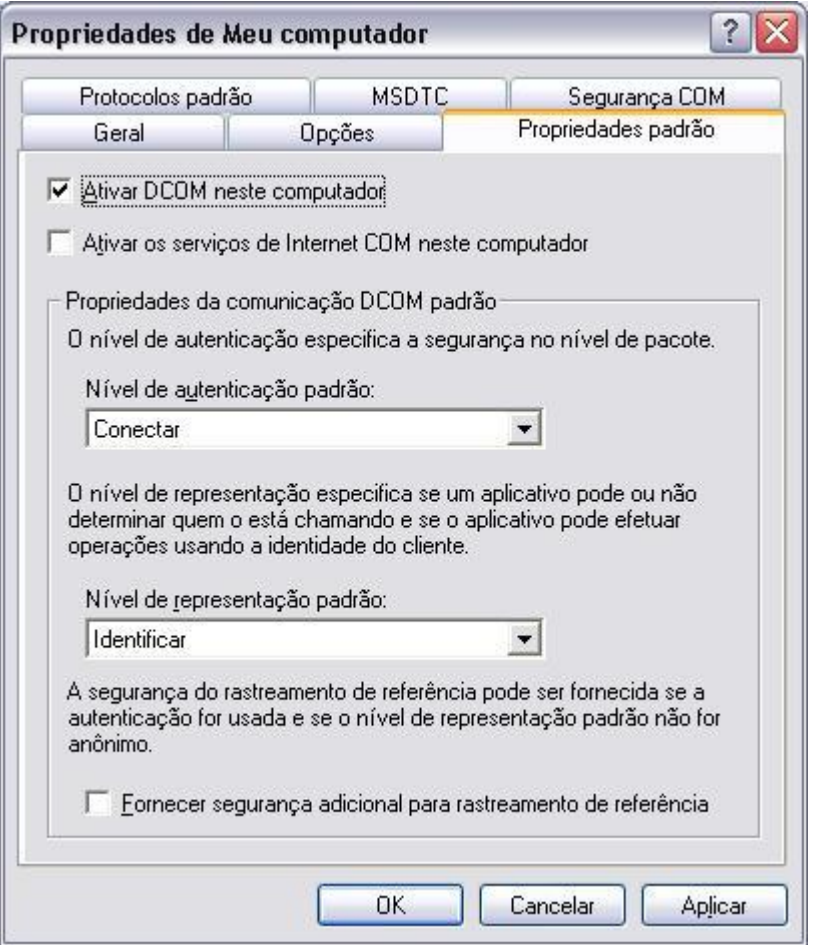

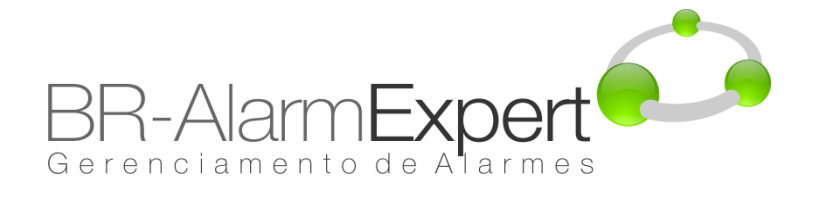

5. Clique na aba "Segurança COM". Abaixo de "permissões de acesso" clique em "Editar limites".

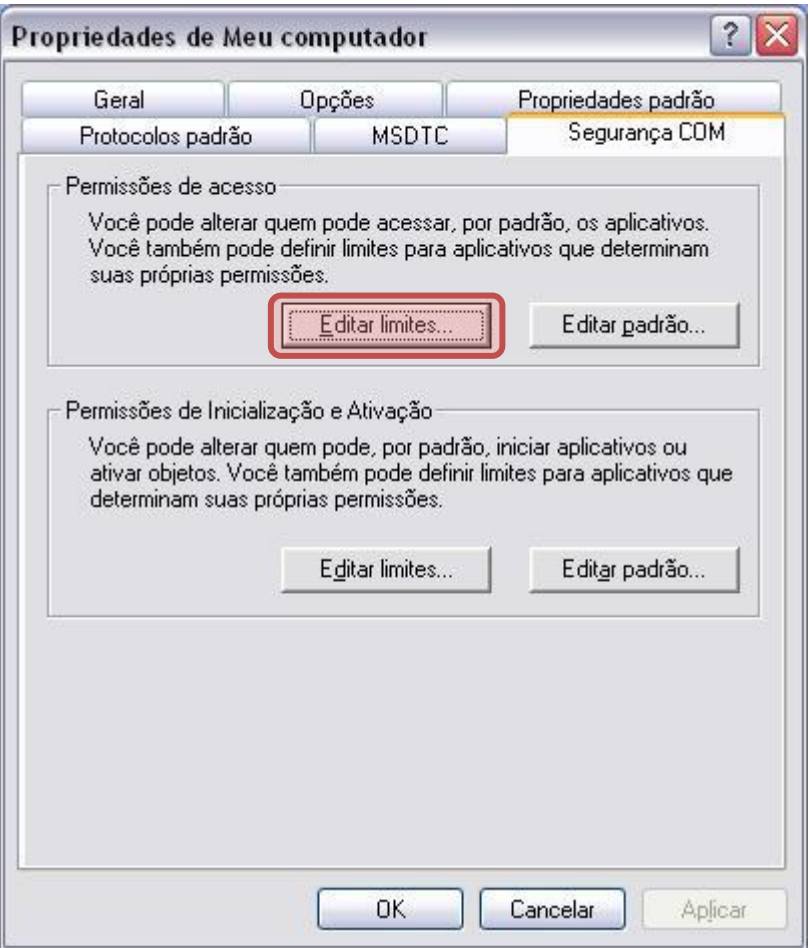

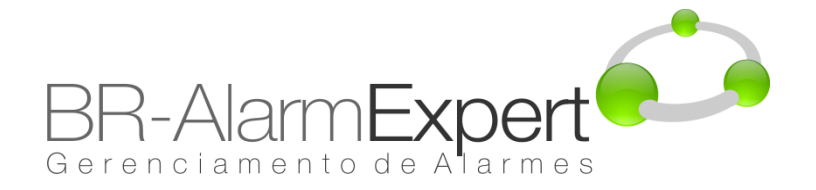

6. Assegurar que 'Todos',' INTERATIVO ',' REDE ', e' SYSTEM 'estão incluídos no "Nomes de grupo ou de usuário" com permissão em "Acesso Local" e "Acesso Remoto". Clique em "OK".

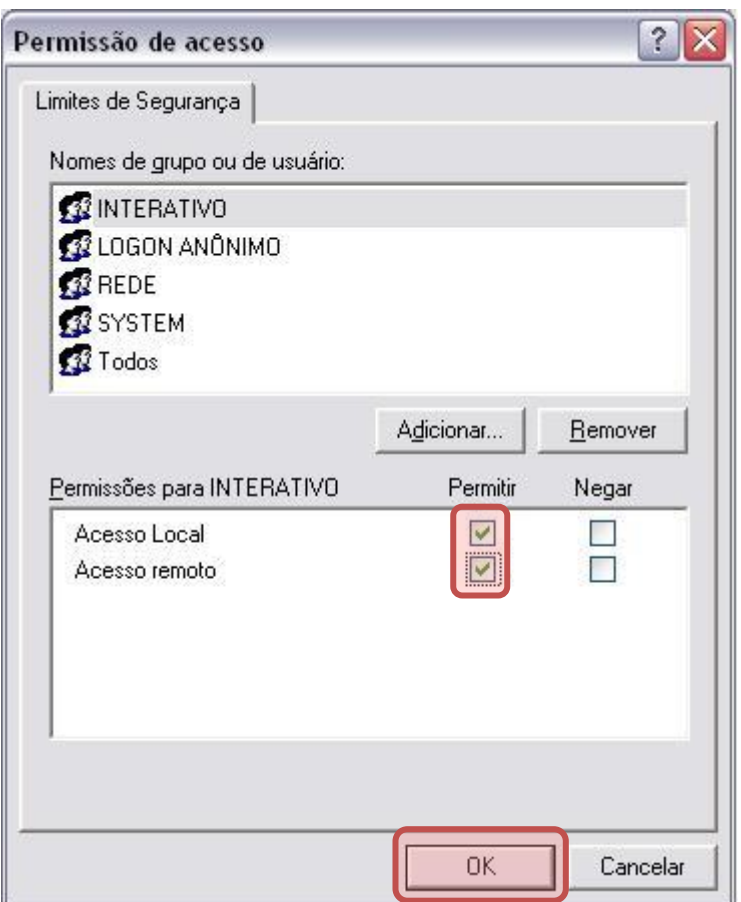

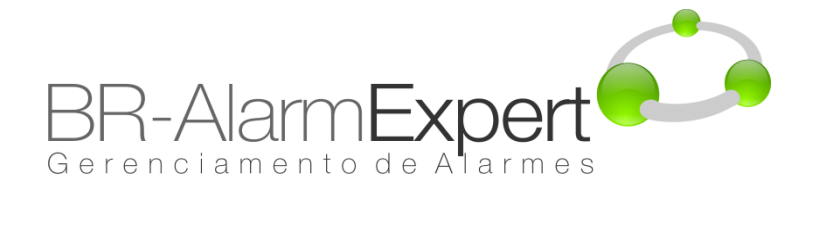

7. Clique na aba "Segurança COM". Abaixo de "permissões de acesso" clique em "Editar padrão".

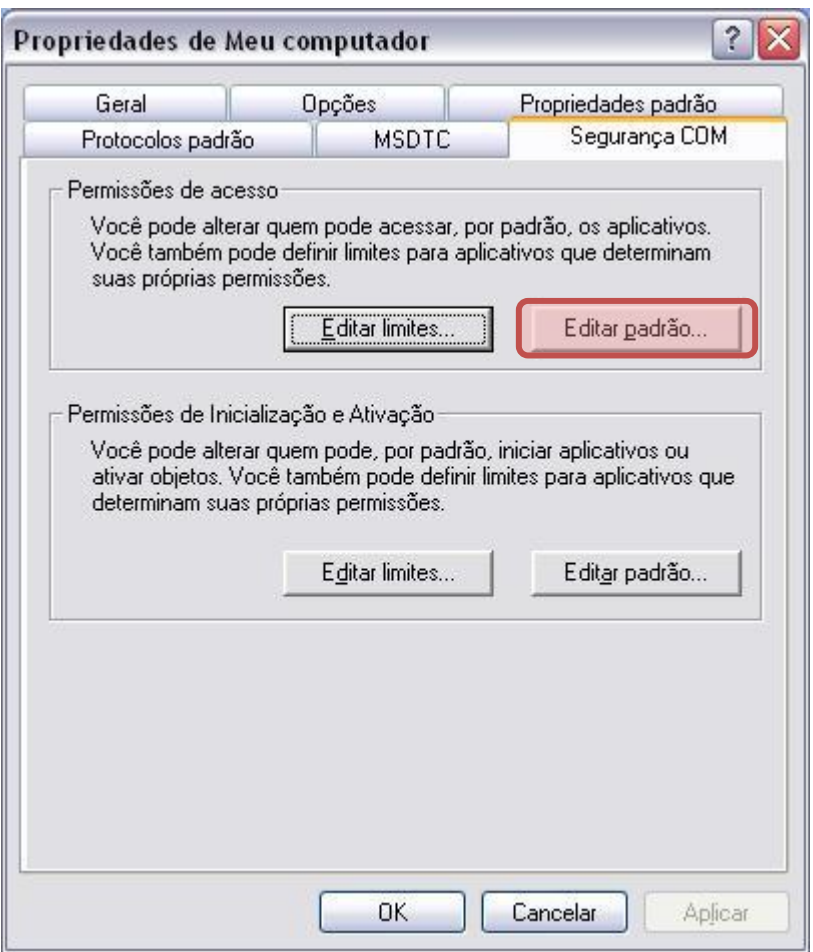

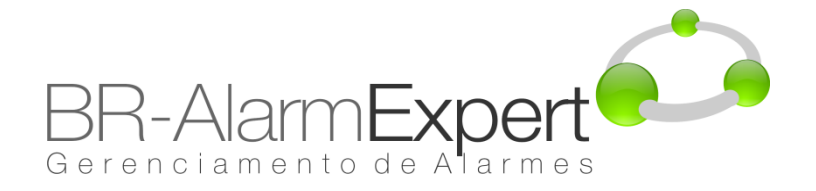

8. Assegurar que 'Todos',' INTERATIVO ',' REDE ', e' SYSTEM 'estão incluídos no "Nomes de grupo ou de usuário" com permissão em "Acesso Local" e "Acesso Remoto". Clique em "OK".

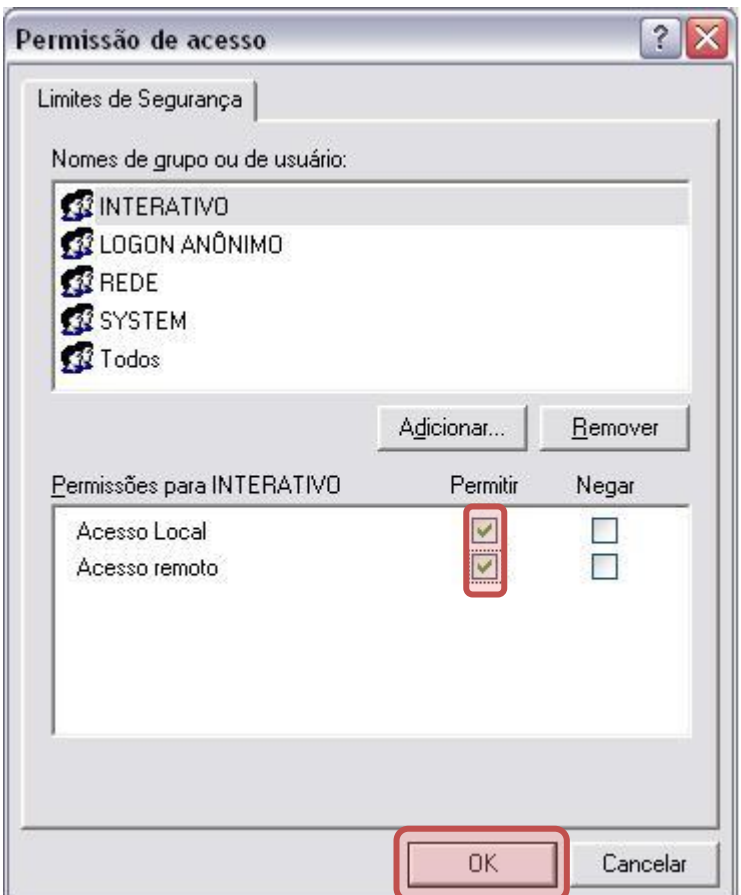

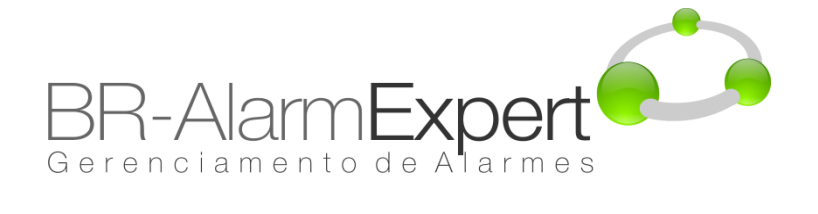

9. Abaixo de "Permissões de inicialização e ativação", clique em "Editar limites".

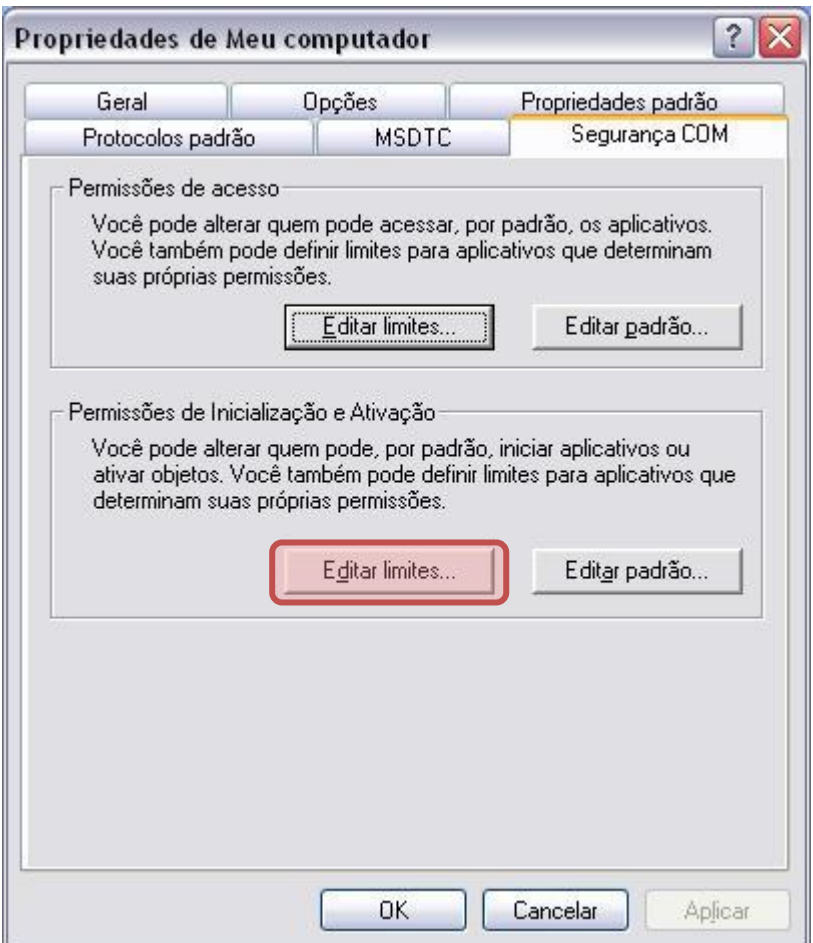

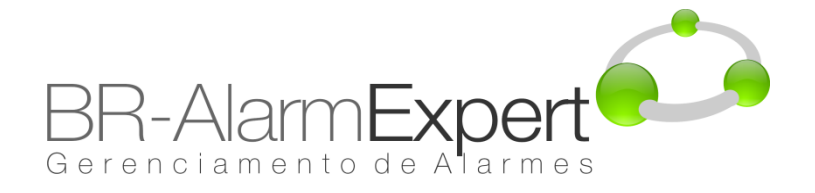

10. Assegurar que 'Todos',' INTERATIVO ',' REDE ', e' SYSTEM 'estão incluídos no "Nomes de grupo ou de usuário" com todas as permissões disponíveis habilitadas. Clique em "OK".

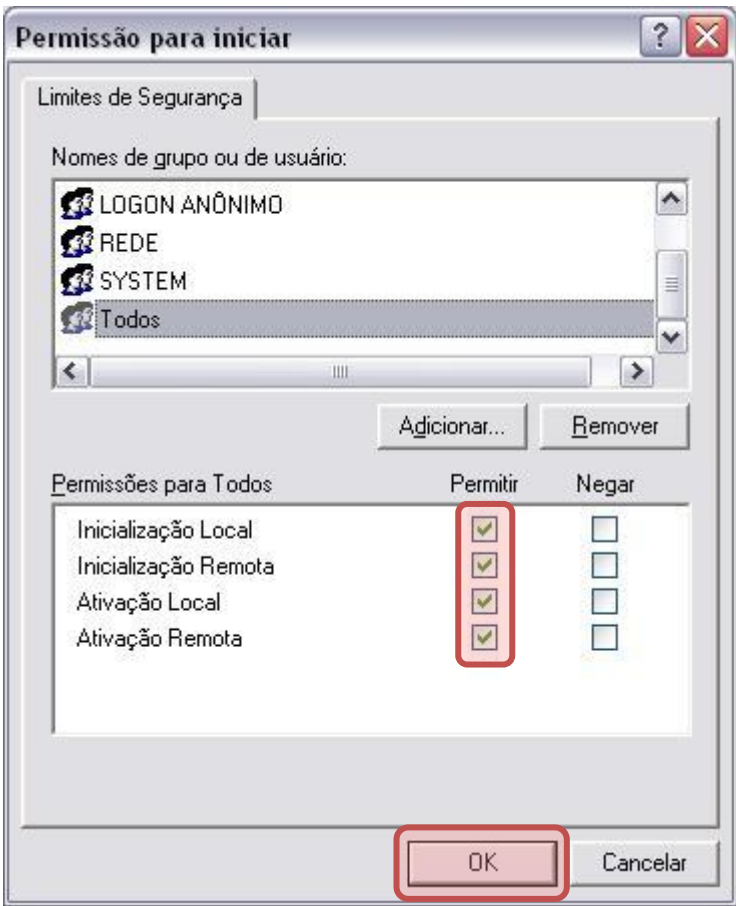

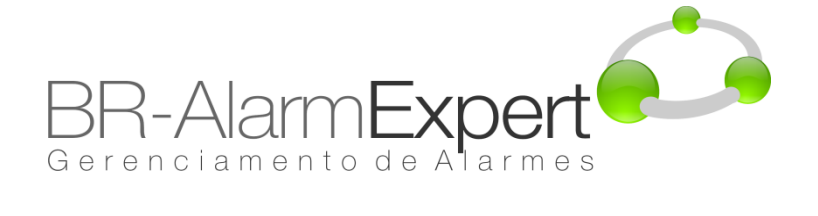

11. Abaixo de "Permissões de inicialização e ativação", clique em "Editar padrão".

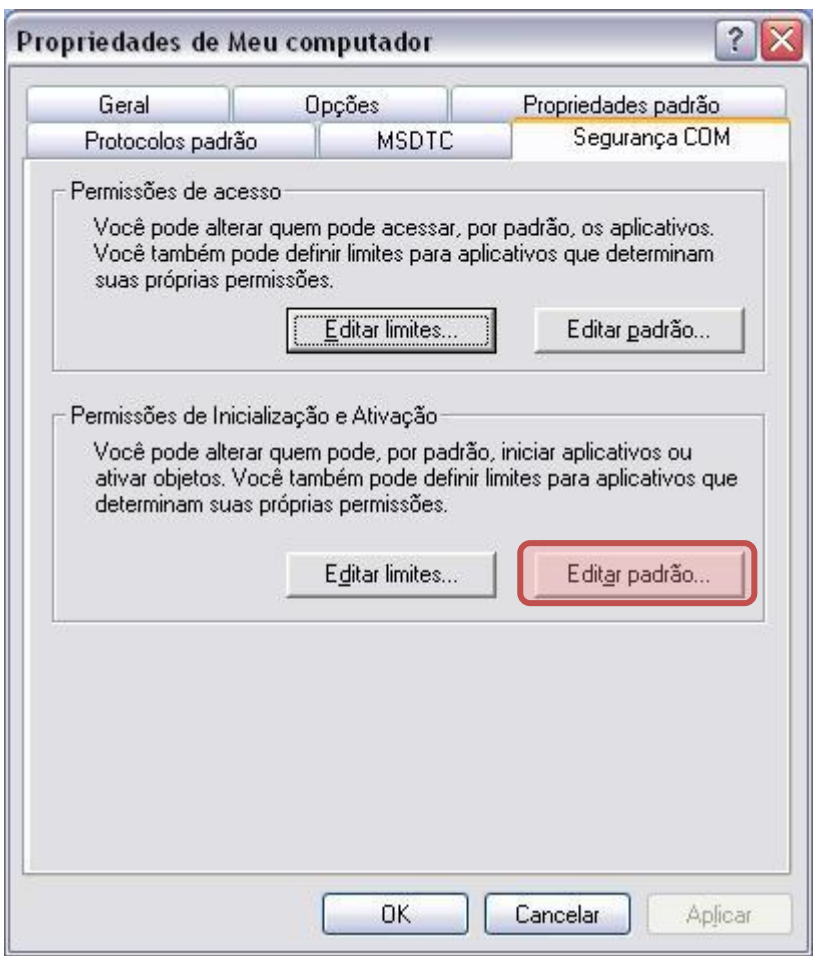

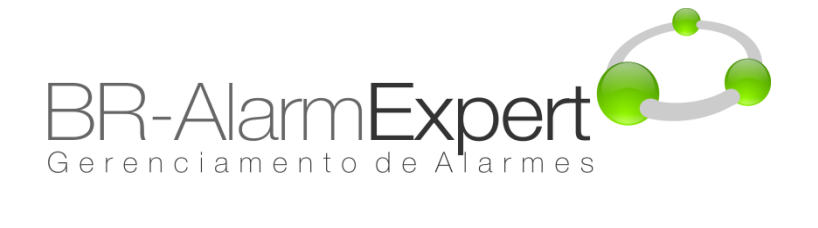

12. Assegurar que 'Todos',' INTERATIVO ',' REDE ', e' SYSTEM 'estão incluídos no "Nomes de grupo ou de usuário" com todas as permissões disponíveis habilitadas. Clique em "OK".

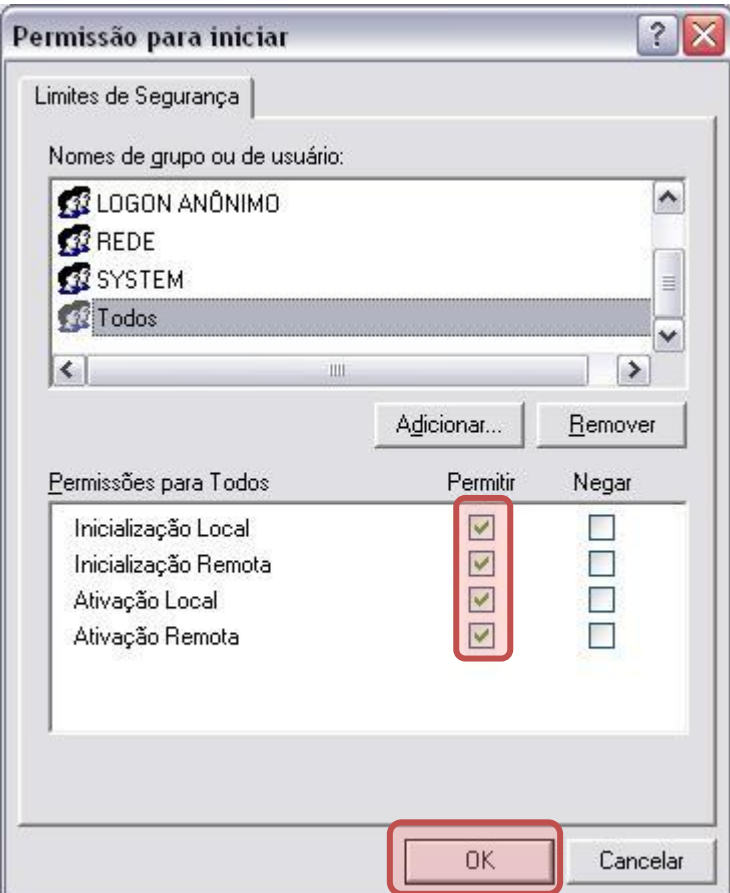

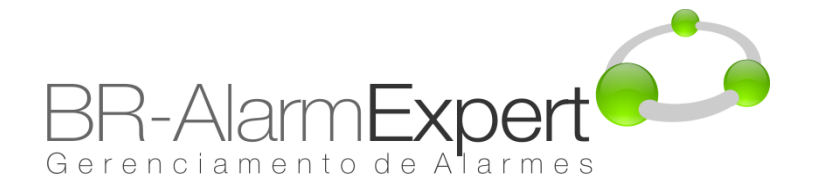

13. Até esse passo, o básico da segurança do DCOM já esta configurado. Clique em "OK" para retornar par a janela de Serviços de componente.

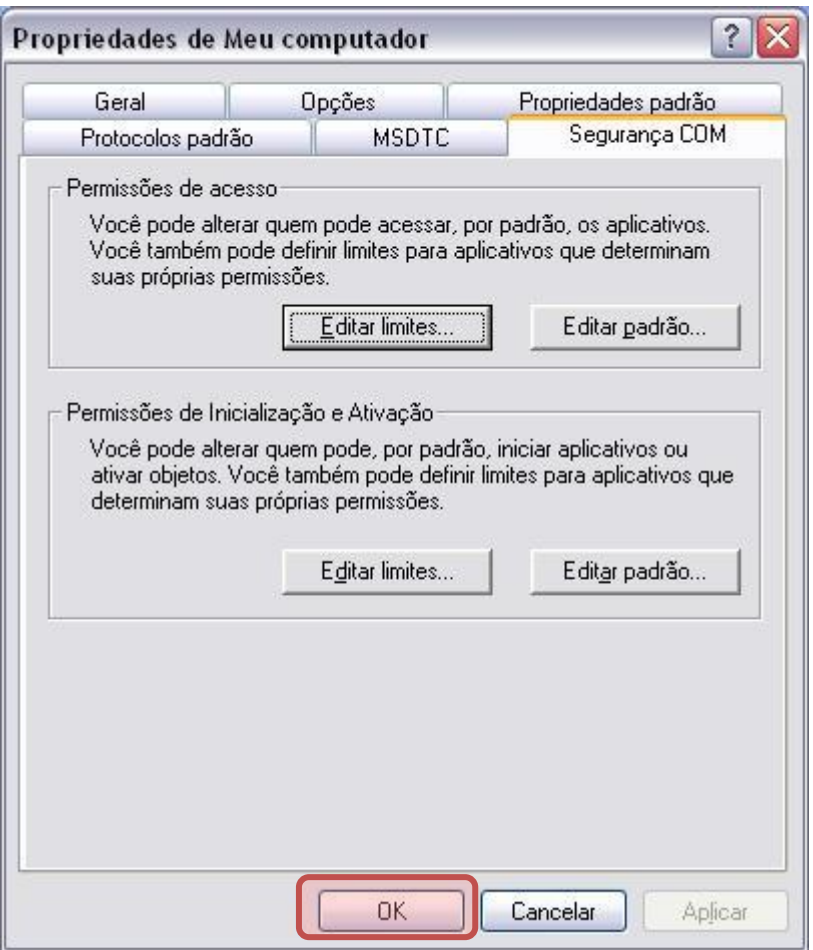

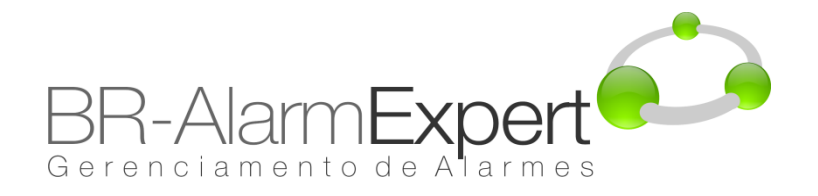

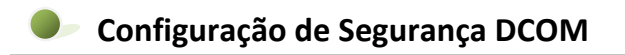

### 14. Abaixo de "Meu computador", abra a pasta chamada "Config. DCOM".

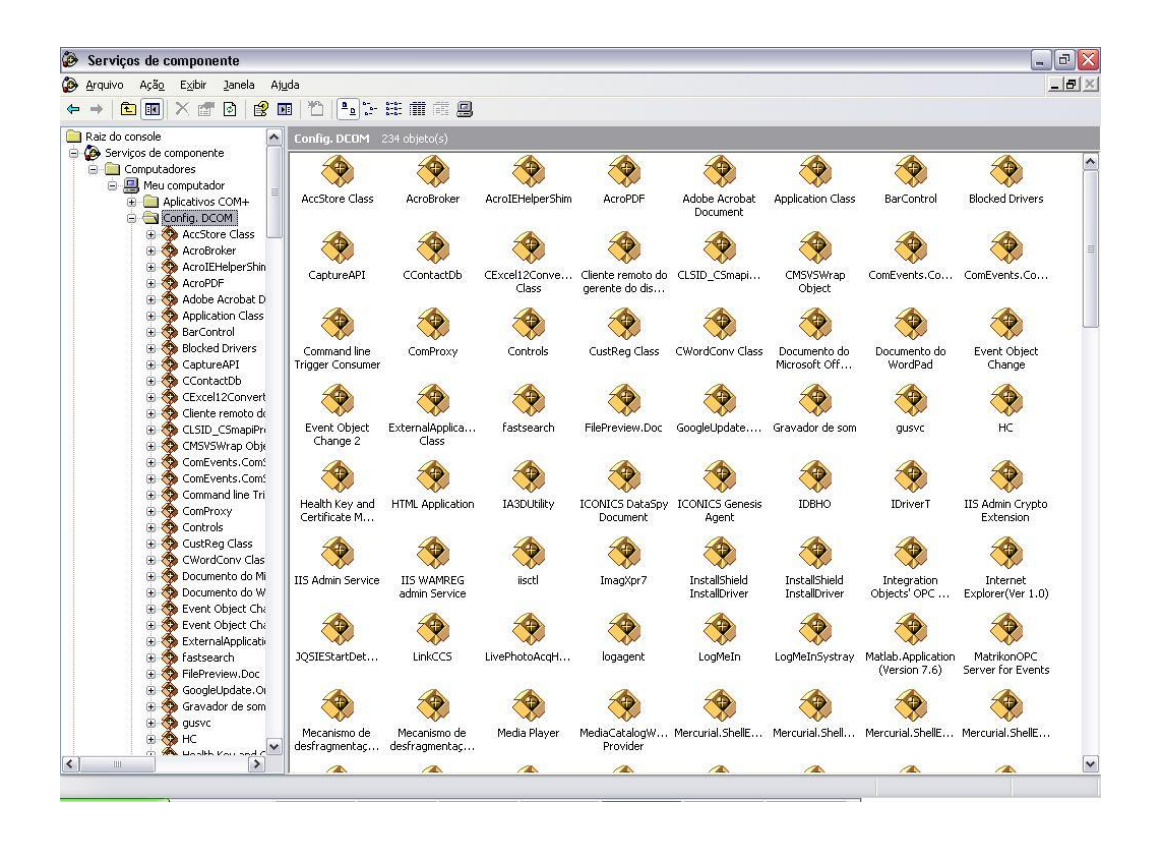

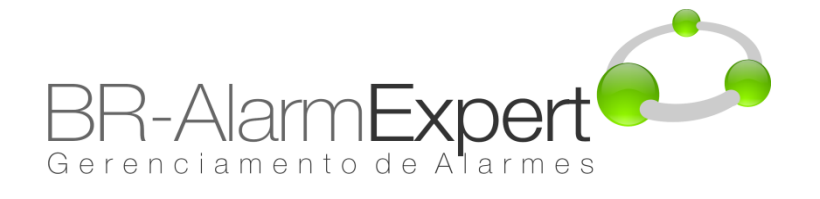

### $\bullet$ **Configuração de Segurança DCOM**

15. Clique no seu servidor OPC, com o botão direito do mouse selecione "Propriedades."

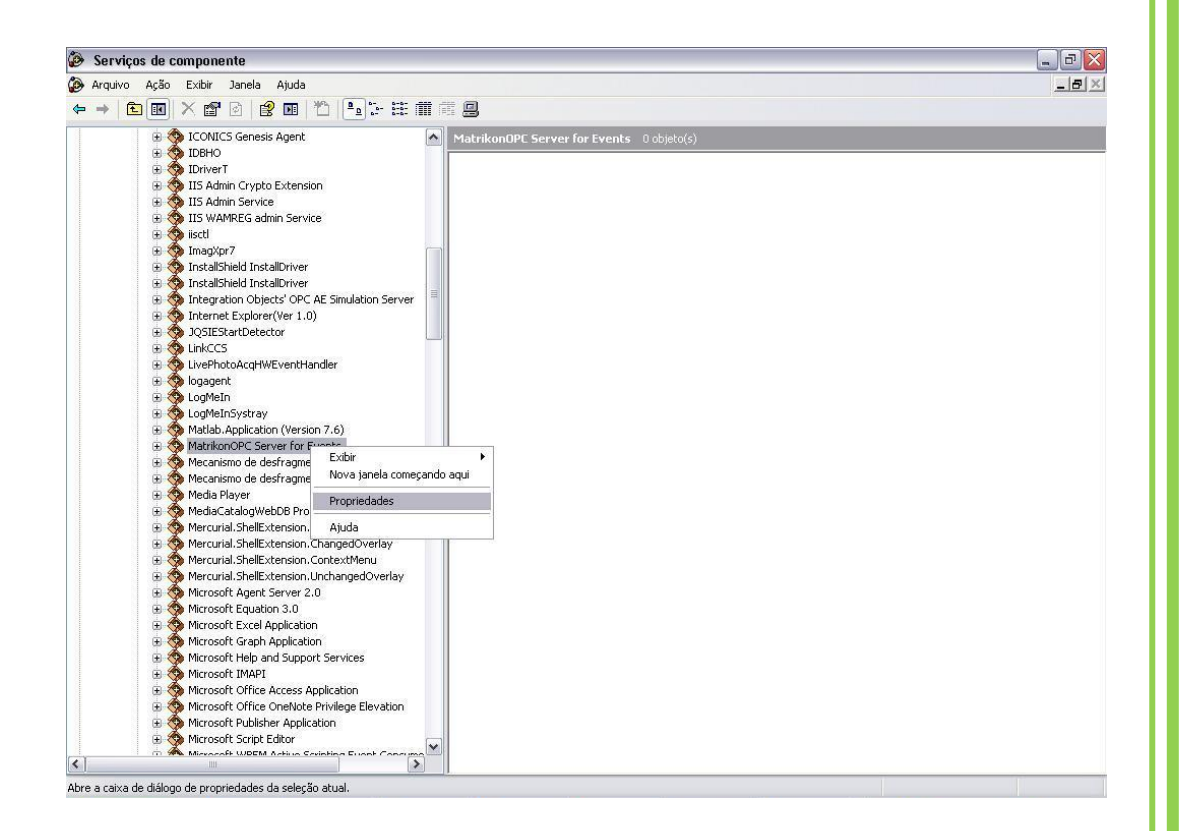

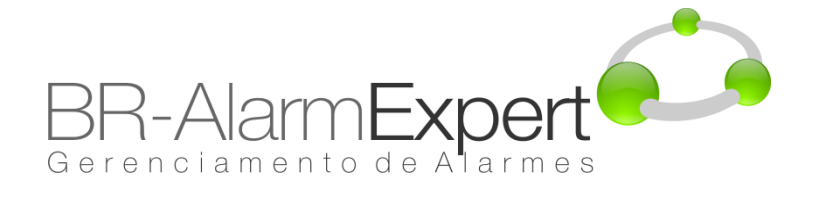

### **Configuração de Segurança DCOM**  $\bullet$

16. Abaixo da aba "Geral", selecione "Conectar" em nível de autenticação.

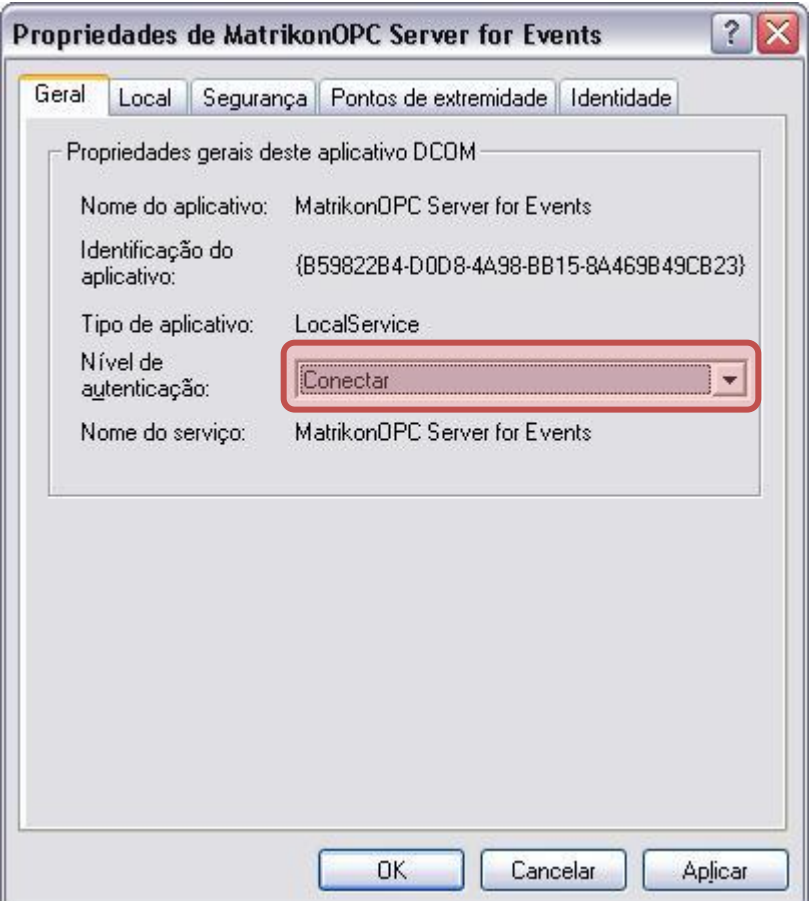

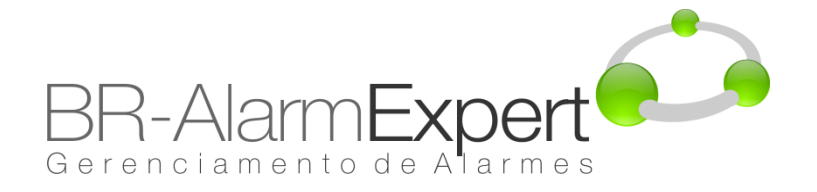

17. Clique na aba de "Segurança". Abaixo de "Permissões de Inicialização e Ativação". Faça o mesmo para "Permissões de acesso". E em "Permissões de Configuração" clique em "Editar...".

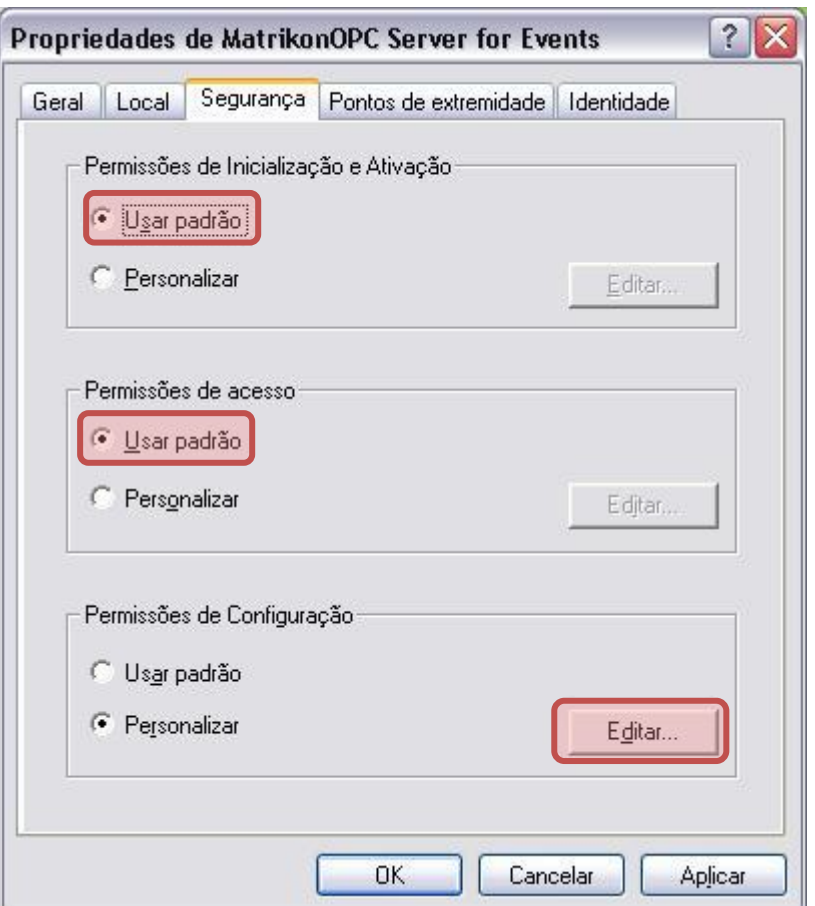

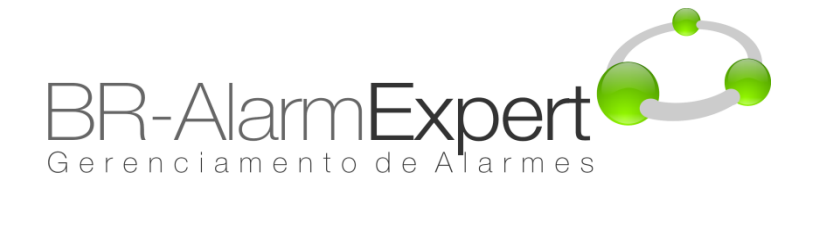

18. Assegurar que 'Todos', ' INTERATIVO ', ' REDE ', e' SYSTEM 'estão incluídos no "Nomes de grupo ou de usuário" com todas as permissões disponíveis habilitadas. Clique em "OK".

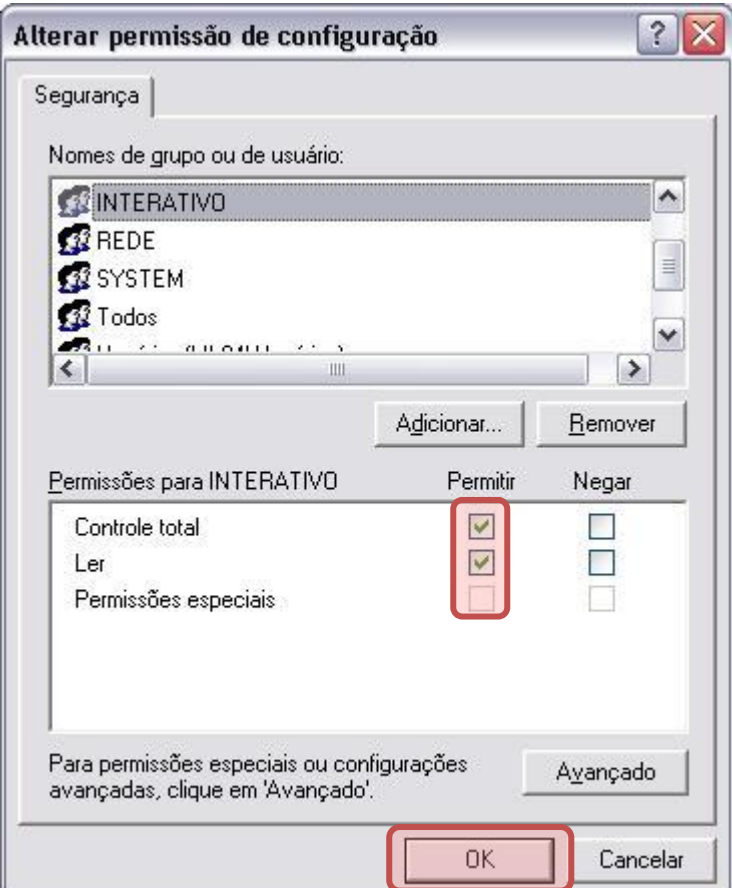

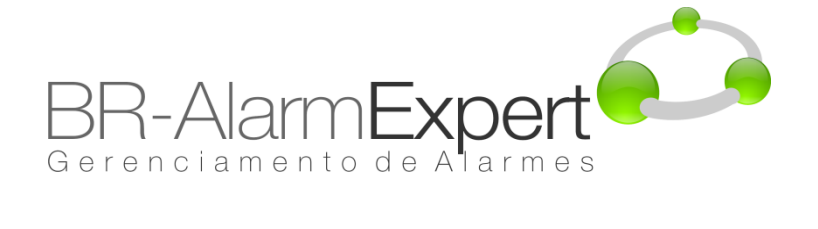

19. Clique na aba "Identidade" e marque a opção "A conta de sistema (somente serviços)". Clique em "OK", para retornar a tela principal "Serviços de Componente".

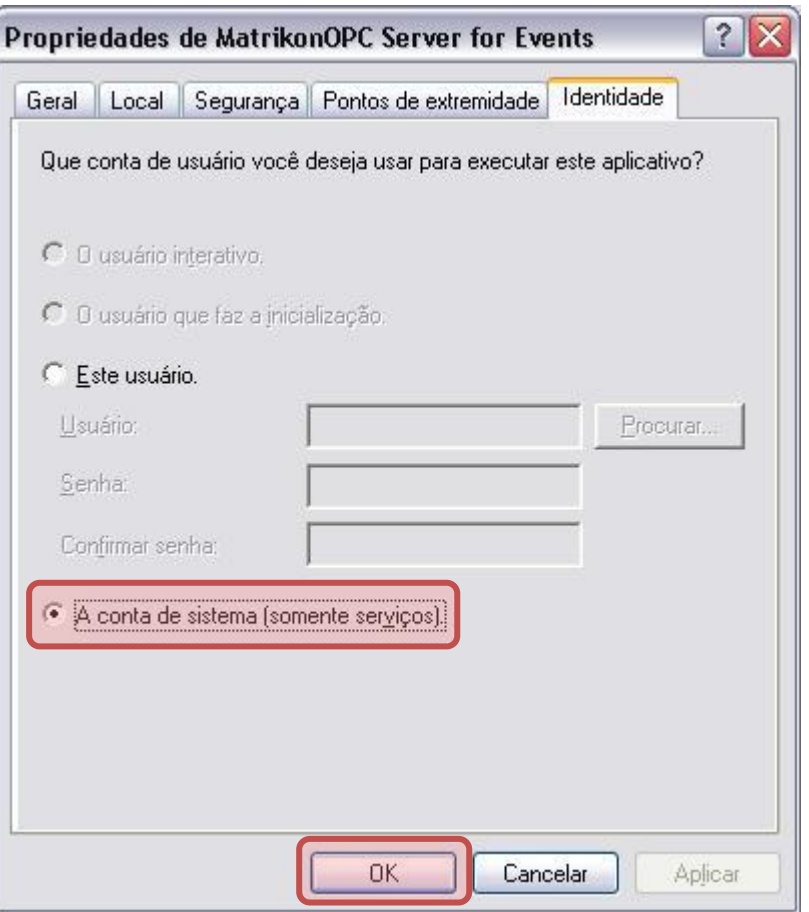

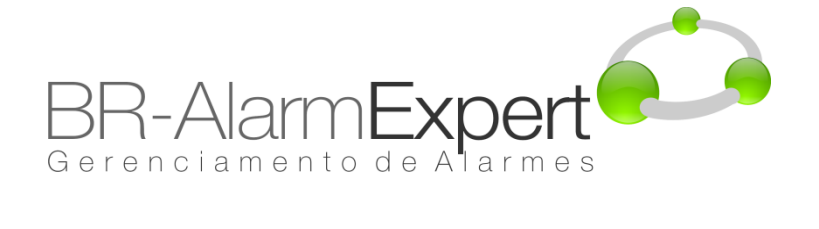

20. Na pasta "Config. DCOM", clique em "OpcEnum" com o botão direito e selecione "Propriedades".

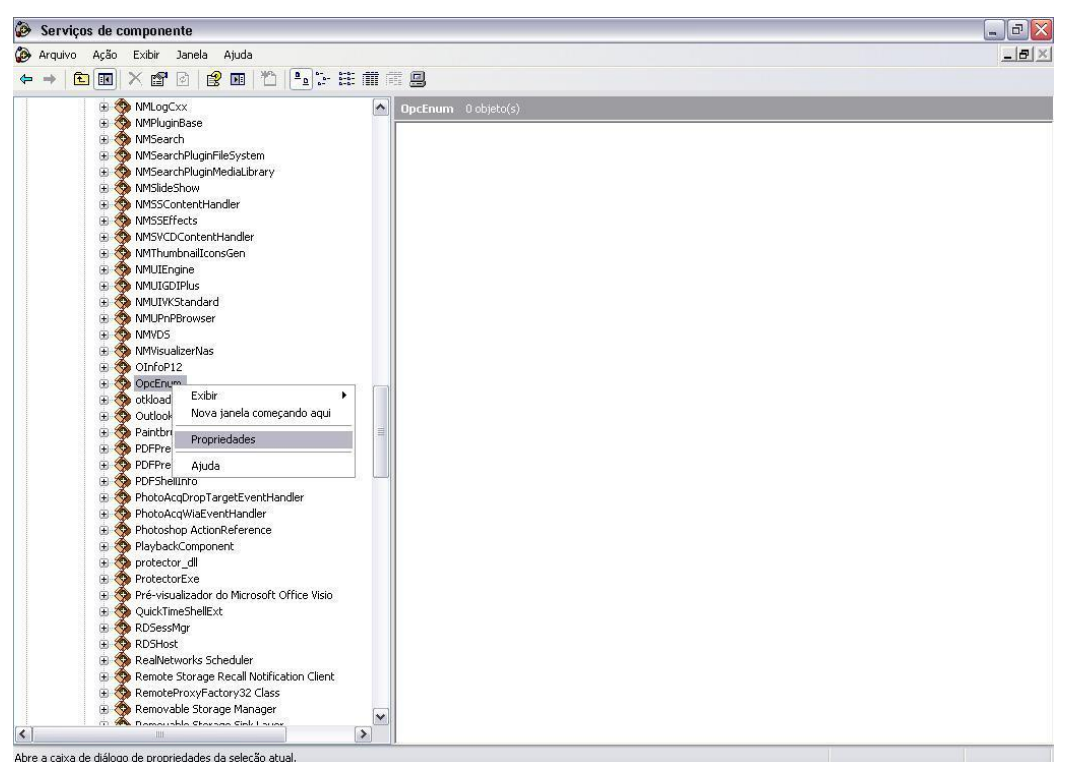

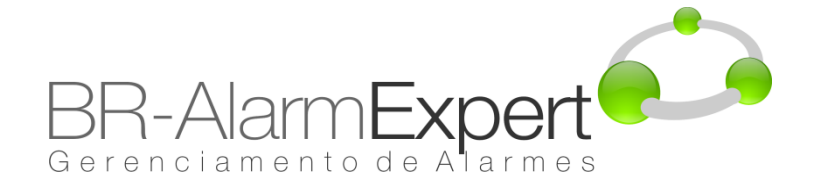

21. Abaixo da aba "Geral", selecione "Conectar" em nível de autenticação.

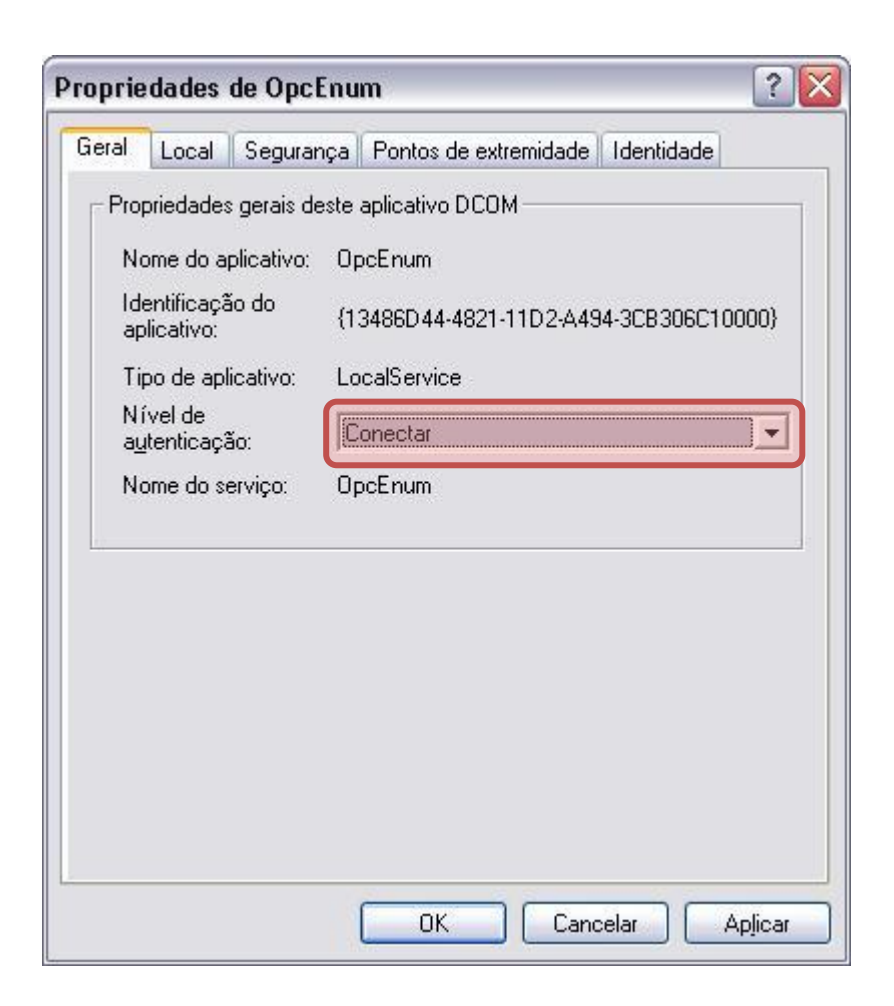

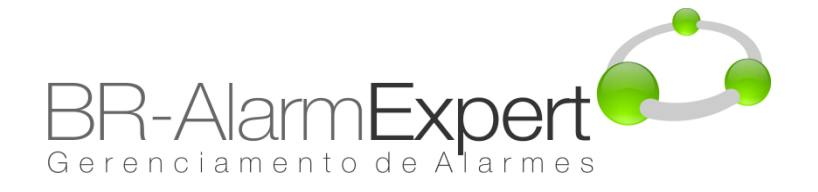

#### **Configuração de Segurança DCOM**  $\bullet$

22. Clique na aba de "Segurança". Abaixo de "Permissões de Inicialização e Ativação". Faça o mesmo para "Permissões de acesso". E em "Permissões de Configuração" clique em "Editar...".

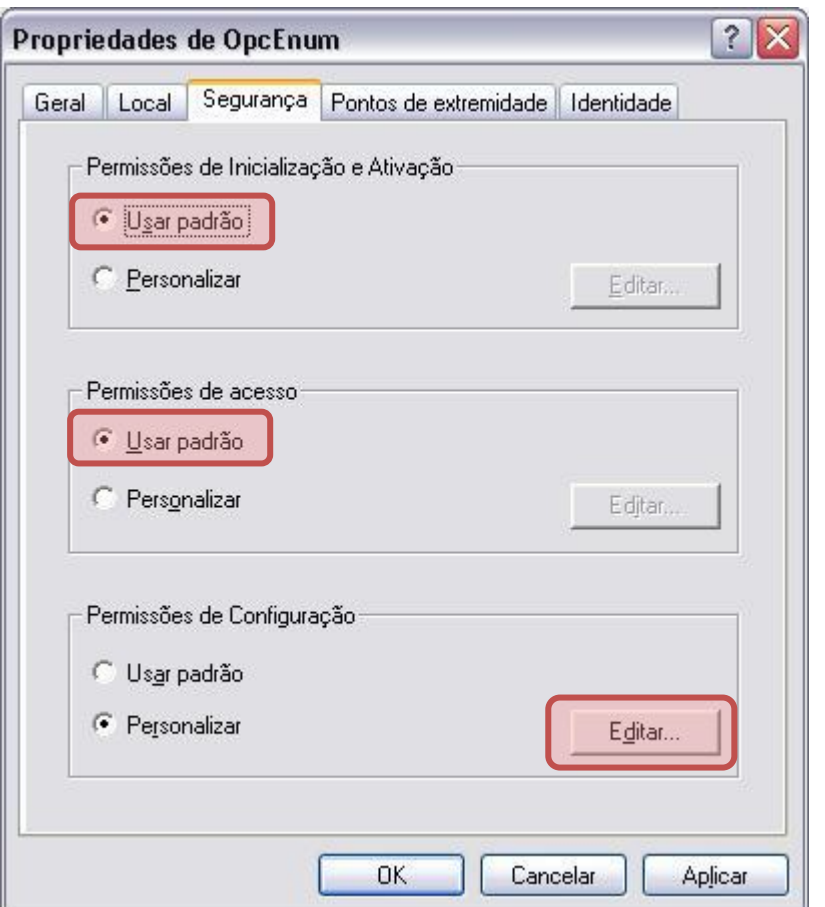

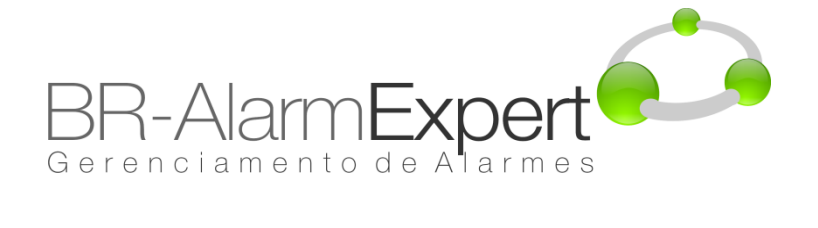

23. Assegurar que 'Todos', ' INTERATIVO ', ' REDE ', e' SYSTEM 'estão incluídos no "Nomes de grupo ou de usuário" com todas as permissões disponíveis habilitadas. Clique em "OK".

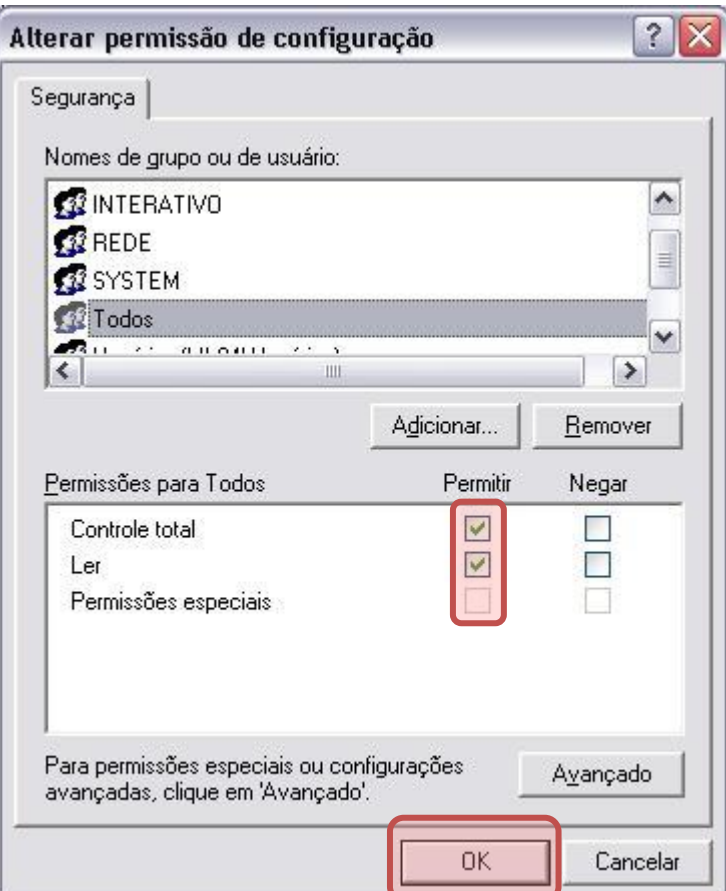

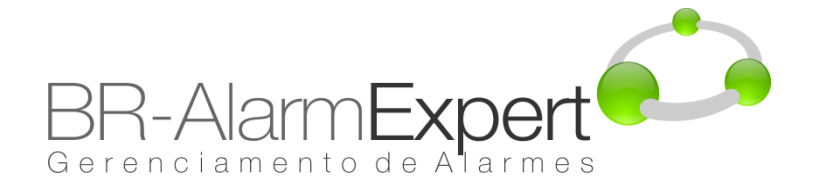

24. Clique na aba "Identidade" e marque a opção "A conta de sistema (somente serviços)". Clique em "OK", e feche a tela principal "Serviços de Componente". A configuração DCOM na máquina está pronta.

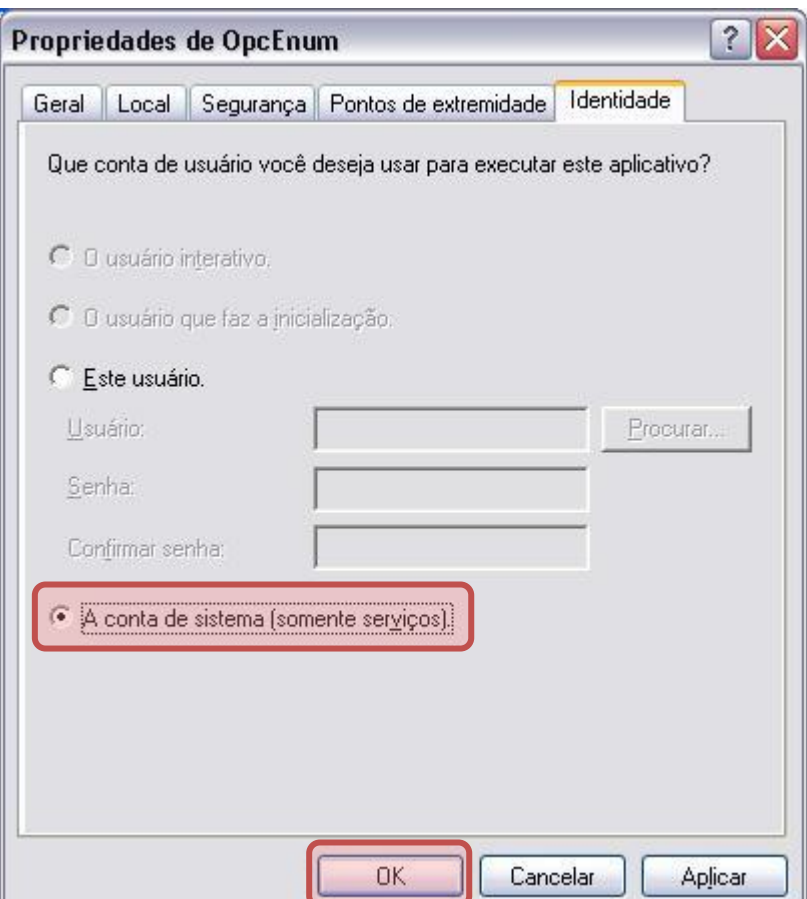